# SGI® Altix® XE Cluster Quick Reference Guide

007-5474-002

#### COPYRIGHT

© 2008 SGI. All rights reserved; provided portions may be copyright in third parties, as indicated elsewhere herein. No permission is granted to copy, distribute, or create derivative works from the contents of this electronic documentation in any manner, in whole or in part, without the prior written permission of SGI.

#### LIMITED RIGHTS LEGEND

The electronic (software) version of this document was developed at private expense; if acquired under an agreement with the USA government or any contractor thereto, it is acquired as "commercial computer software" subject to the provisions of its applicable license agreement, as specified in (a) 48 CFR 12.212 of the FAR; or, if acquired for Department of Defense units, (b) 48 CFR 227-7202 of the DoD FAR Supplement; or sections succeeding thereto. Contractor/manufacturer is Silicon Graphics, Inc., 1140 East Arques Avenue, Sunnyvale, CA 94085–4602.

#### TRADEMARKS AND ATTRIBUTIONS

Silicon Graphics, SGI, Altix and the SGI logo are registered trademarks of SGI, in the United States and/or other countries worldwide.

Voltaire is a registered trademark of Voltaire Inc. Platform Manager is a trademark of Platform Computing Inc. Scali Manage is a trademark of Platform Computing Inc. SMC is a registered trademark of SMC Networks Inc. Linux is a registered trademark of Linus Torvalds. Unix is a registered trademark of the Open Group. Windows is a registered trademark of Microsoft Corporation. InfiniBand is a trademark of the InfiniBand Trade Association. PBS Professional is a trademark of Altair Grid Technologies, LLC.

All other trademarks mentioned herein are the property of their respective owners.

# **Record of Revision**

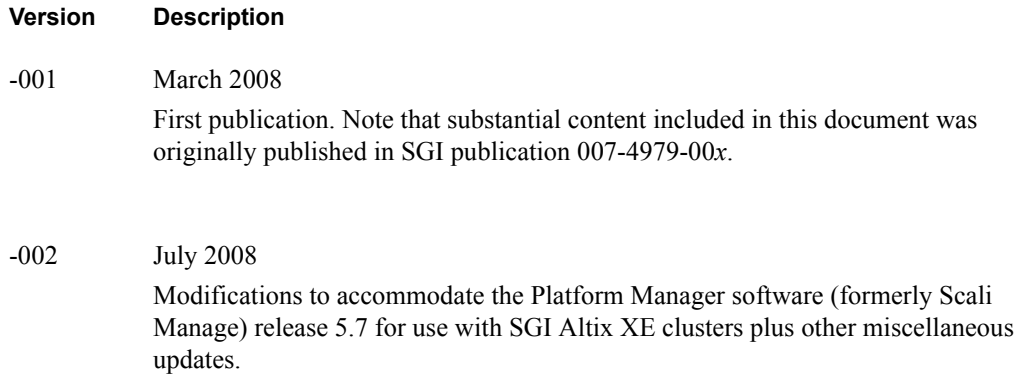

# **Contents**

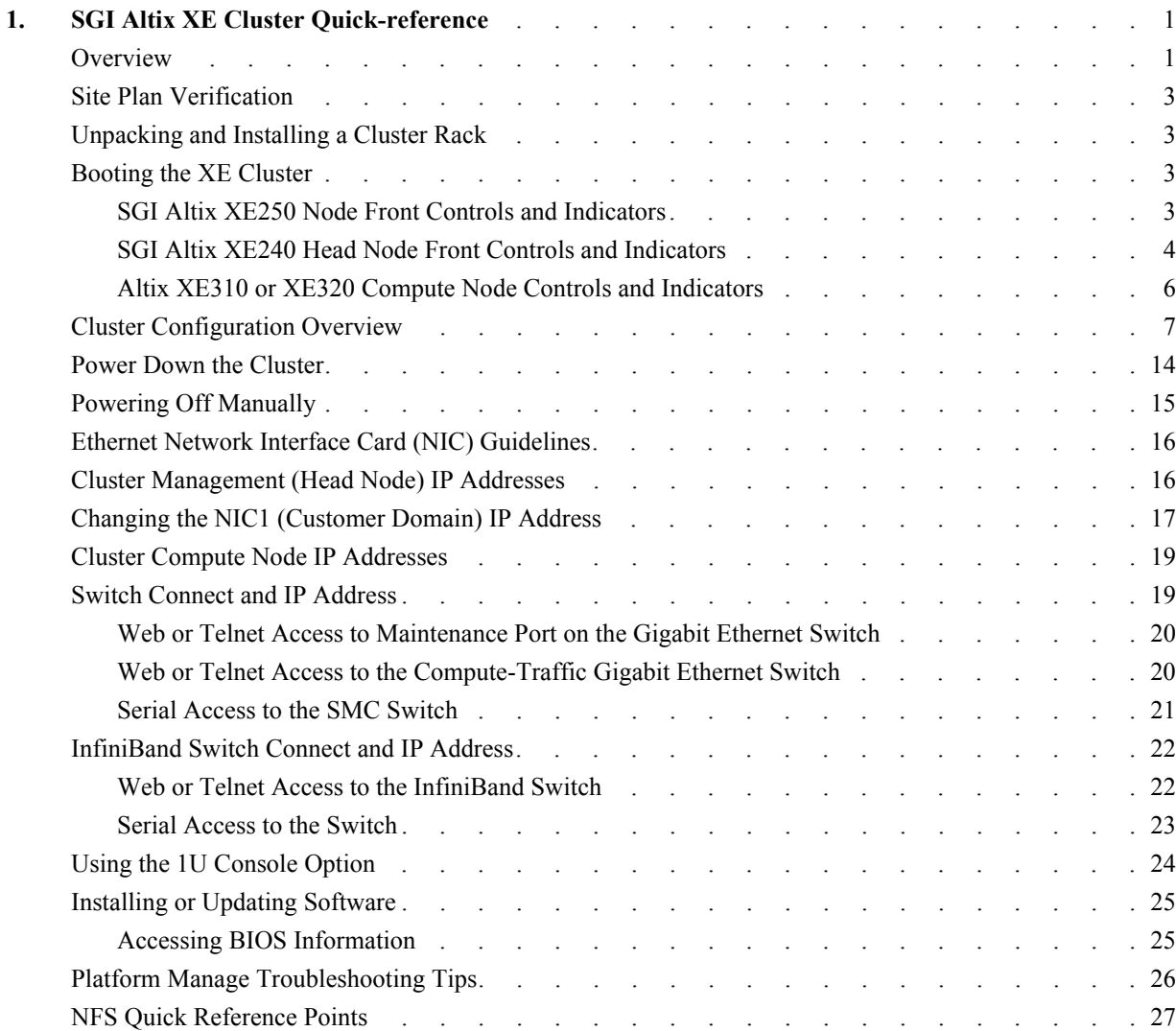

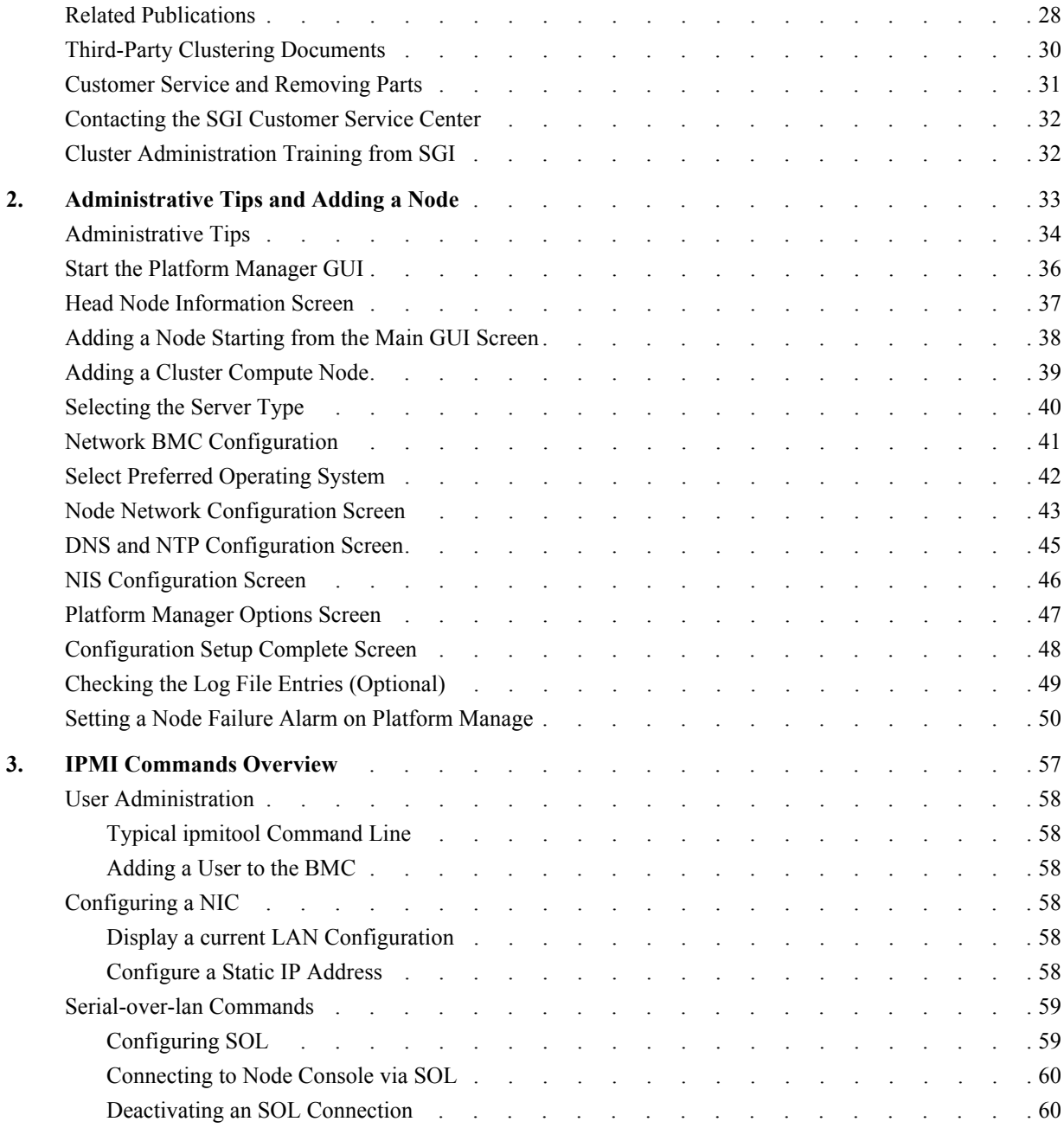

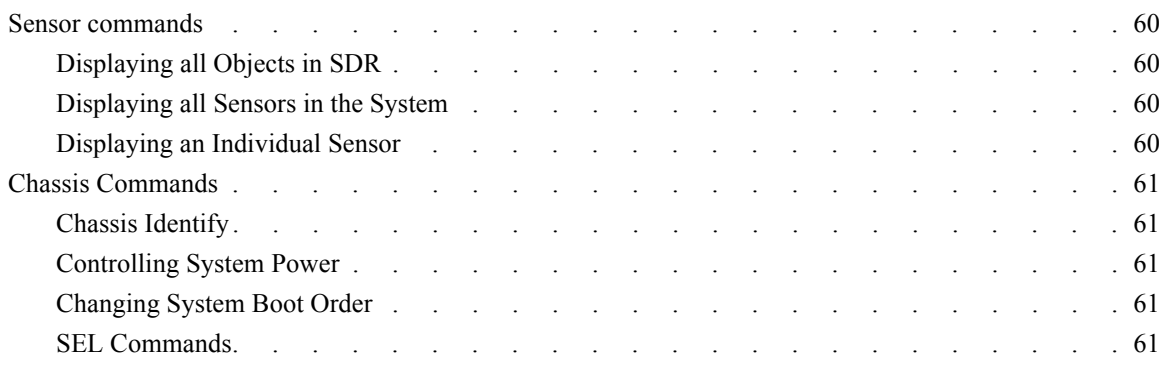

## **1. SGI Altix XE Cluster Quick-reference**

### <span id="page-8-1"></span><span id="page-8-0"></span>**Overview**

Your SGI*®* Altix*®* XE cluster system ships with a variety of hardware and software documents in both hard copy and soft copy formats. Hard copy documents are in the packing box and soft copy documents are located on your system hard disk in both /opt/sgi/Factory-Install/Docs and /opt/sgi/Factory-Install/CFG

Additional third-party documentation may be shipped on removable media (CD/DVD) included with your shipment.

This document is intended as an overview of some of the common operations that system administrators may have to perform to set-up, boot, re-configure (upgrade) or troubleshoot an SGI Altix XE cluster.

The SGI Altix XE cluster is a set of SGI Altix 1U or 2U-high servers (compute nodes), and one or more SGI Altix 2U-high servers (head nodes) networked together and running parallel programs using a message passing tool like the Message Passing Interface (MPI). Systems ordered prior to the second quarter of 2008 generally use SGI Altix 310 servers as compute nodes and SGI Altix XE240 servers as administrative head nodes. Most XE clusters ordered starting in the second half of 2008 use SGI Altix XE320 servers as compute nodes and SGI Altix XE250 servers as administrative head nodes.

**Note:** Altix XE cluster configurations requiring higher levels of I/O may use XE250 servers as compute nodes. It is possible to have an XE cluster that uses all SGI Altix XE250 servers, or a combination of XE250 and XE320 servers used as compute nodes. In all of these cases the head node will be an SGI Altix XE250 server.

Consult with your SGI support representative before swapping nodes between pre-existing and newer clusters.

The XE cluster is a distributed memory system as opposed to a shared memory system like that used in the SGI Altix 450 or SGI Altix 4700 high-performance compute servers. Instead of passing pointers into a shared virtual address space, parallel processes in an application pass messages and each process has its own dedicated processor and address space. Just like a multi-processor shared memory system, a cluster can be shared among multiple applications. For instance, one application may run on 16 processors in the cluster while another application runs on a different set of 8 processors. Very large clusters may run dozens of separate, independent applications at the same time.

Typically, each process of an MPI job runs exclusively on a processor. Multiple processes can share a single processor, through standard Linux context switching, but this can have a significant effect on application performance. A parallel program can only finish when all of its sub-processes have finished. If one process is delayed because it is sharing a processor and memory with another application, then the entire parallel program is delayed. This gets slightly more complicated when systems have multiple processors (and/or multiple cores) that share memory, but the basic rule is that a process is run on a dedicated processor core.

These are the primary hardware component types in the rackmounted cluster:

- Head node(s) (SGI Altix XE240 or XE250 2U-high servers)
- Compute nodes (SGI Altix XE310 or XE320 1U-high servers) (SGI Altix XE250 2U-high servers)
- Network interconnect components (Gigabit Ethernet switches, InfiniBand switches, PCI cards, and cables)

The head node is connected to the interconnect network and also to the "outside world", typically via the local area network (LAN). The head node is the point of submittal for all MPI application runs in the cluster. An MPI job is started from the head node and the sub-processes are distributed to the cluster compute nodes from the head node. The main process on the head node will wait for the sub-processes to finish. For large clusters or clusters that run many MPI jobs, multiple head nodes may be used to distribute the load.

The compute nodes are identical or compatible computing systems that run the primary processes of MPI applications. These compute nodes are connected to each other through the interconnect network.

The network interconnect components are typically Gigabit Ethernet or InfiniBand. The MPI messages are passed across this network between the processes. This compute node network does not connect directly to the "outside world" because mixing external and internal cluster network traffic could impact application performance.

### <span id="page-10-0"></span>**Site Plan Verification**

Ensure that all site requirements are met before you install and boot your system. If you have questions about the site requirements or you would like to order full-size floor templates for your site, contact an SGI site planning representative by e-mail ( $site(\alpha)$ sgi.com).

Additional helpful site planning information can be found in the *SGI Altix XE Cluster Site Planning Guide,* (P/N 007-5456-001).

### <span id="page-10-1"></span>**Unpacking and Installing a Cluster Rack**

When your system is housed in a single rack, the cluster components come rackmounted and cabled together and a document describing how to unpack and install the rack should be included with the system. Refer to the *SGI Altix XE System Rack Installation Instructions* (P/N 007-4902-00*x*). Follow the instructions provided in that manual to safely and properly unpack and install your rack system. Ensure all rack power distribution units are properly plugged in and the circuit breakers are switched to **(On)**. All units within the rack should be connected to power before booting.

Multi-rack cluster systems require connection of special interconnect cables between racks. The *Manufacturing System Diagram* document (P/N 007-4944-00*x*) shipped with your cluster system describes the inter-rack cable connections. If you have arranged for SGI field personnel to install the system rack(s), contact your service representative. After your cluster rack(s) are installed, refer back to this guide to continue working with your SGI cluster system.

### <span id="page-10-2"></span>**Booting the XE Cluster**

Power on any mass storage units attached to your cluster, then press the power button on the front of the head node and let it fully boot. Repeat the process on all the other nodes (compute nodes) in the cluster. See the applicable subsection for your system configuration.

#### <span id="page-10-3"></span>**SGI Altix XE250 Node Front Controls and Indicators**

The front control panel on the SGI Altix XE250 head node or compute node (see [Figure](#page-11-1) 1-1) has six LED indicators to the left of the power and reset buttons. The LEDs provide critical server related information.

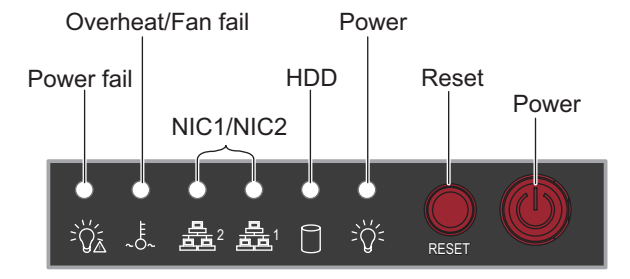

**Figure 1-1** SGI Altix XE250 Front Control Panel

- <span id="page-11-1"></span>• **HDD**: Channel activity for the hard disk drive (HDD). This light indicates drive activity on the node board when flashing.
- **NIC1/NIC2**: Indicates network activity on the LAN1 or LAN2 interconnect when flashing.
- **Overheat/Fan fail**: When the Overheat/Fan Fail LED flashes, it indicates that a fan has failed. When the Overheat/Fan Fail LED is on continuously, it indicates that an overheat condition has occurred, which may be caused by cables obstructing the airflow in the system, covers removed, or the ambient room temperature being too warm.
- **Power Fail**: Indicates power is being supplied to the system's power supply unit. This LED should normally be illuminated when the system is operating.

### <span id="page-11-0"></span>**SGI Altix XE240 Head Node Front Controls and Indicators**

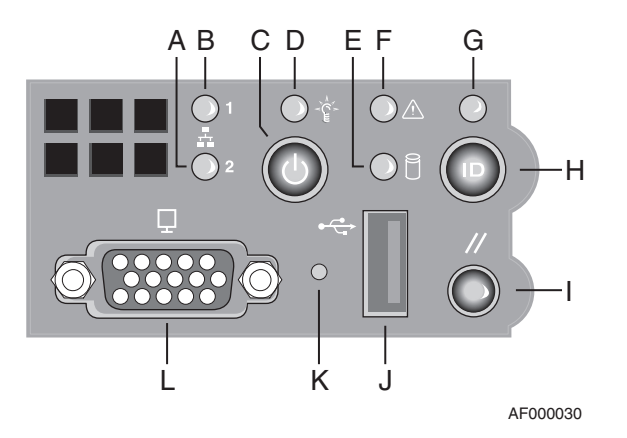

<span id="page-11-2"></span>**Figure 1-2** SGI Altix XE240 Head Node Controls and Indicators

| Callout | <b>Feature</b>                         | <b>Description</b>                                                                                                    |
|---------|----------------------------------------|----------------------------------------------------------------------------------------------------|
| A       |                                        | NIC 2 Activity LED Continuous green light indicates a link between the system and the<br>network interface card to which it is connected.                                                                                                    |
| B       |                                        | NIC 1 Activity LED Blinking green light indicates network interface card 1 activity                                                                                                    |
| C       |                                        | Power/Sleep button Powers the system On/Off. Puts the system in an ACPI sleep state.                                                                                                    |
| D       | Power/Sleep LED                        | Constant green light indicates the system has power applied to it.<br>Blinking green indicates the system is in S1 sleep state.<br>No light indicates the power is off or is in ACPI S4 or S5 state.                                                          |
| E       | Hard disk drive<br>activity LED        | Blinking green light indicates hard disk activity (SAS or SATA).<br>Unlighted LED indicates no hard disk drive activity.                                                                                                    |
| F       | System status LED                      | Solid green indicates normal operation. Blinking amber indicates<br>degraded performance. Solid amber indicates a critical or<br>non-recoverable condition. No light indicates the system POST is<br>running or the system is off.                            |
| G       | System<br><b>Identification LED</b>    | Solid blue indicates system identification is active.<br>No light indicates system identification is not active.                                                                                                    |
| H       | System<br>Identification<br>Button/LED | Press this button once to activate the System Identification LED. Press<br>the button again to de-activate the System Identification LED. Solid<br>blue indicates system identification is active. No light indicates system<br>identification is not active. |
| I       | <b>Reset Button</b>                    | Reboots and initializes the server.                                                                                                    |
| J       | USB 2.0 port                           | Allows attachment of a USB component to the front of the node.                                                                                                    |
| K       | NMI button                             | Puts the node in a halt-state for diagnostic purposes.                                                                                                    |
| L       | Video Port                             | Allows attachment of a video monitor to the front of the chassis.<br>Note the front and rear video ports cannot be used at the same time.                                                                                                    |

**Table 1-1** SGI Altix XE240 Head Node Controls and Indicators

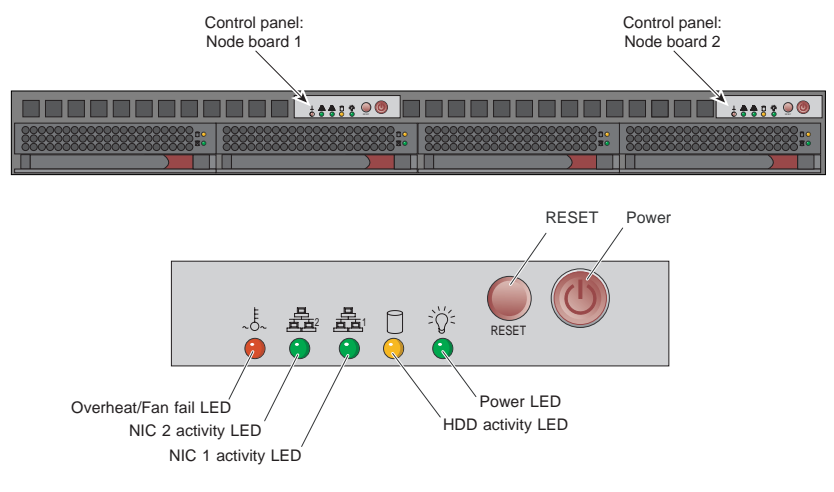

### <span id="page-13-0"></span>**Altix XE310 or XE320 Compute Node Controls and Indicators**

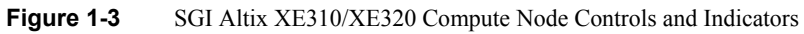

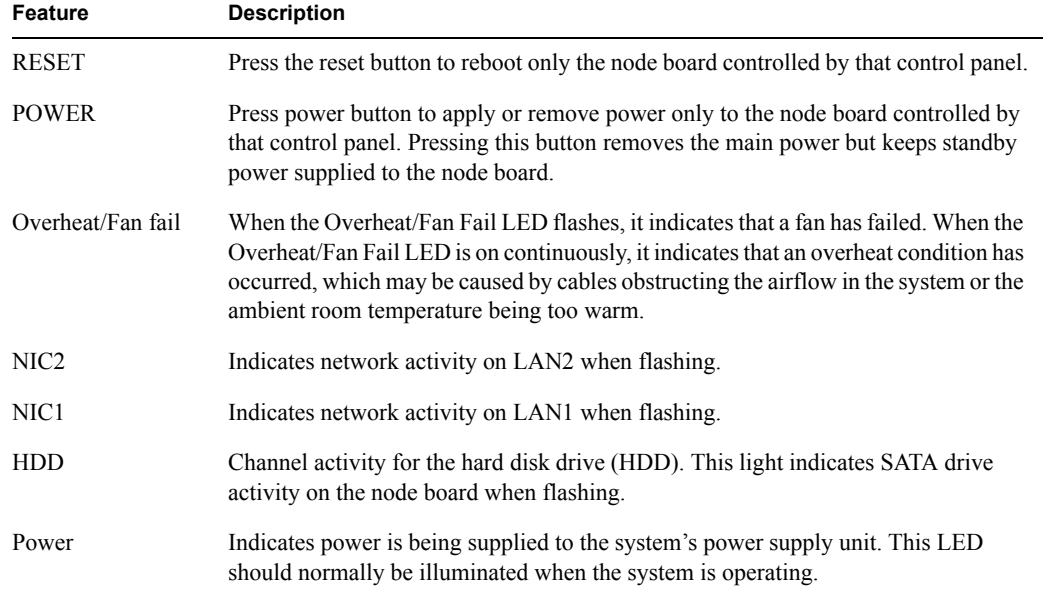

#### **Table 1-2** SGI Altix XE310/XE320 Compute Node Controls and Indicators

### <span id="page-14-0"></span>**Cluster Configuration Overview**

The following figures are intended to represent some of the general types of cluster configurations used with SGI Altix XE cluster systems.

**Note:** These configuration drawings are for informational purposes only and are not meant to represent any specific cluster system.

Figure [1-4 on page](#page-15-0) 8 diagrams a basic Gigabit Ethernet configuration using a single Ethernet switch for node-to-node communication.

Figure [1-5 on page](#page-16-0) 9 shows an example cluster configuration with a single Gigabit Ethernet switch supporting node-to-node communication between 2U (XE250) servers used as compute nodes.

Figure [1-6 on page](#page-17-0) 10 illustrates a dual-switch cluster configuration with one switch handling MPI traffic and the other used for basic cluster administration and communication.

Figure [1-7 on page](#page-18-0) 11 is an example configuration using one Ethernet switch for general administration and one InfiniBand switch for MPI traffic.

Figure [1-8 on page](#page-19-0) 12 shows a configuration with one Ethernet switch used for administration, one Ethernet switch for NAS, and an Infiniband switch used for handling MPI traffic.

Figure [1-9 on page](#page-20-0) 13 is an example configuration using a mix of 1U (XE320) compute nodes and 2U (XE250) compute nodes. This configuration uses one Ethernet switch for general administration and one InfiniBand switch for MPI traffic.

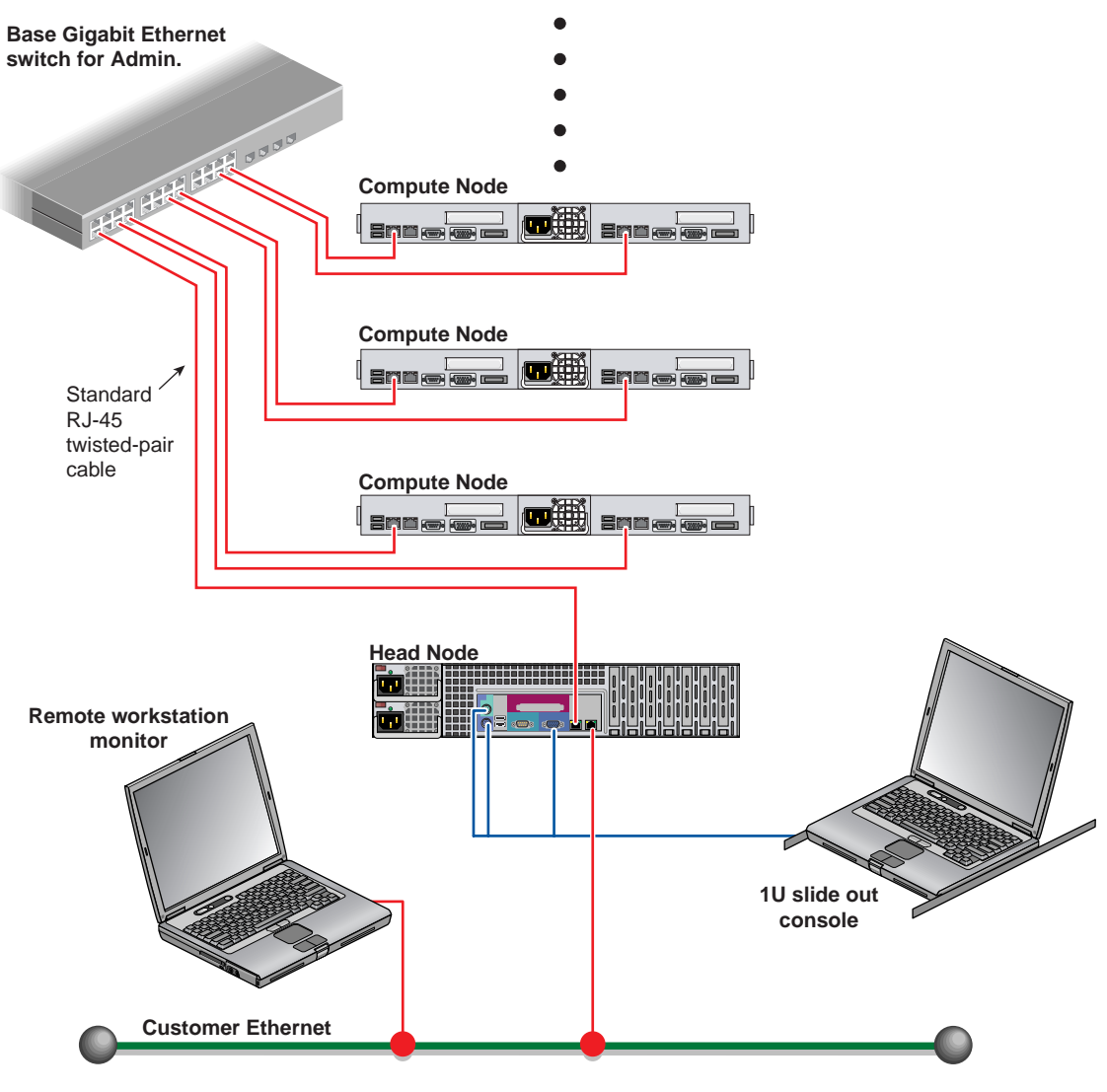

<span id="page-15-0"></span>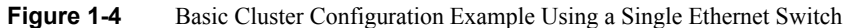

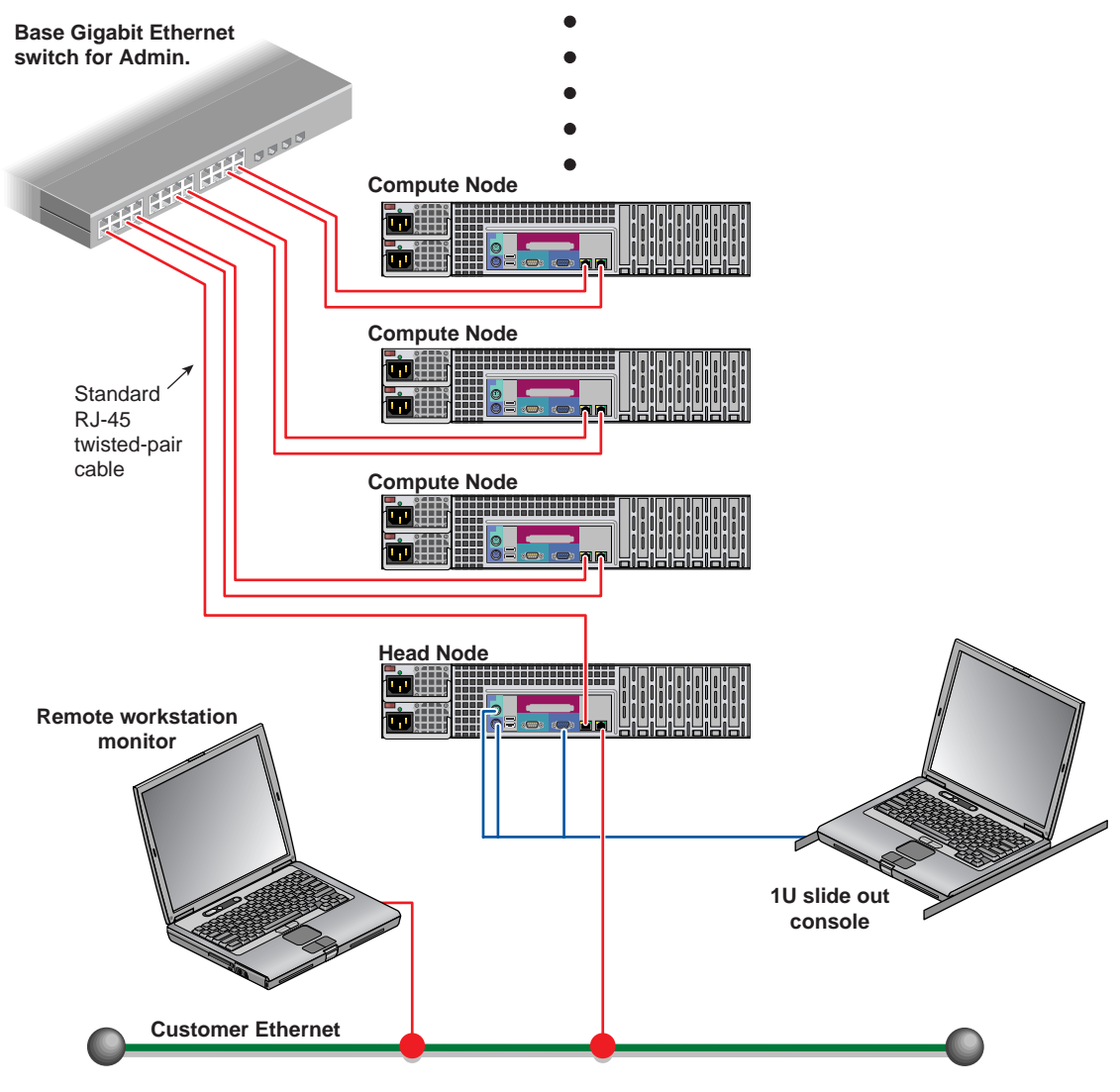

<span id="page-16-0"></span>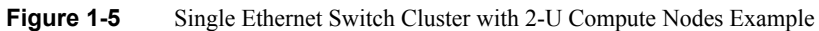

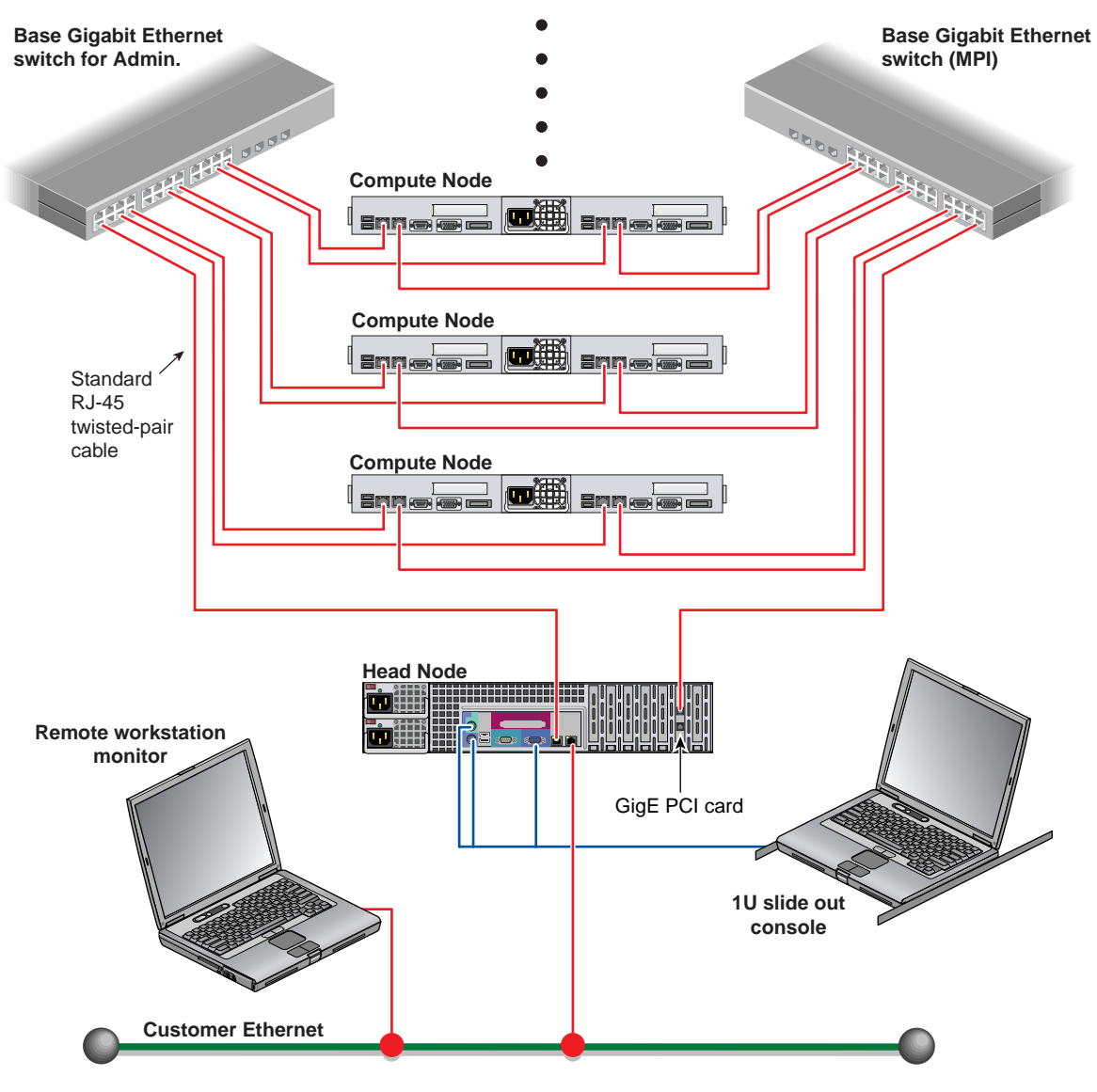

<span id="page-17-0"></span>**Figure 1-6** Dual-Ethernet Switch Based Cluster Example

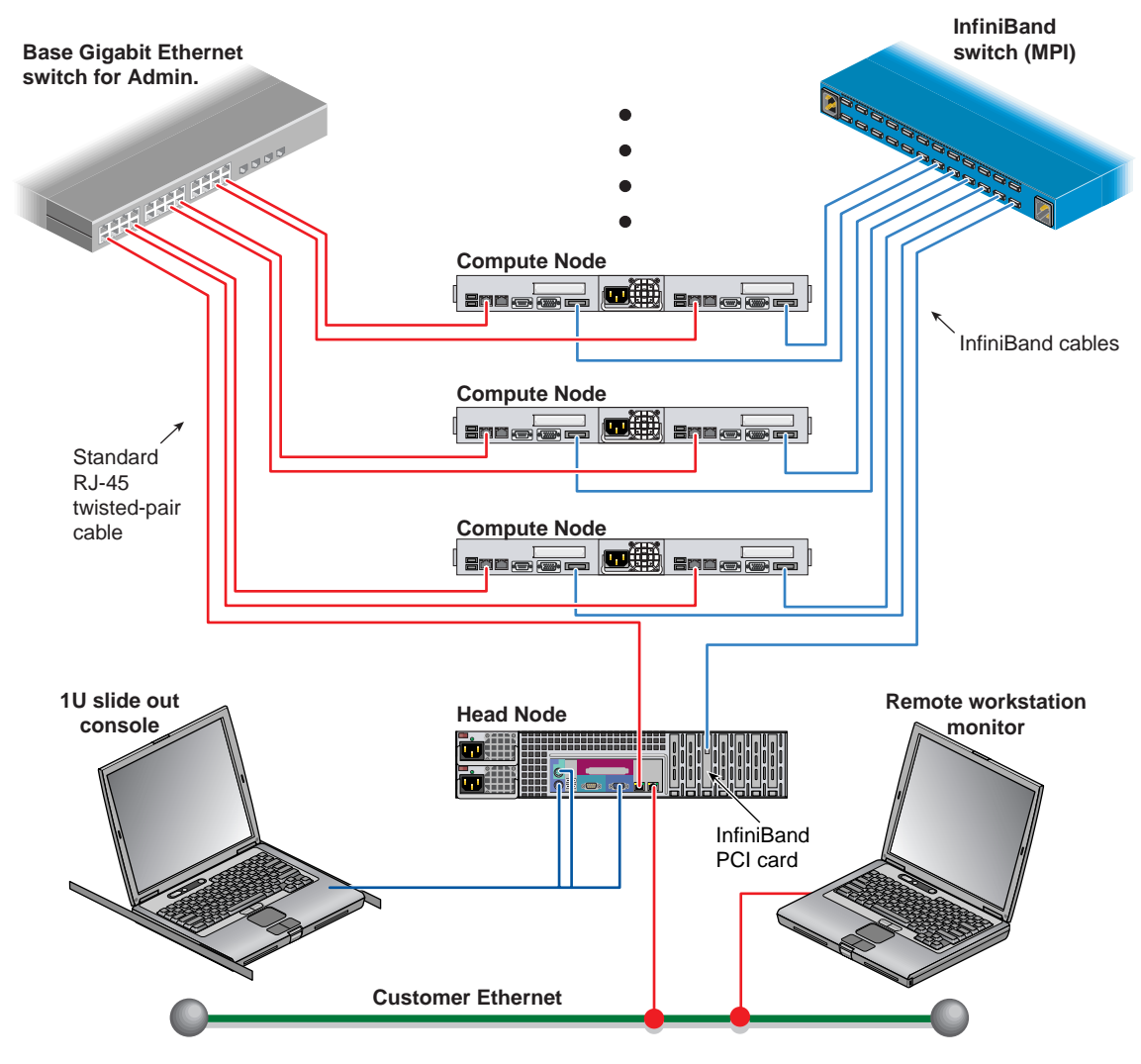

<span id="page-18-0"></span>**Figure 1-7** Single Ethernet and Single InfiniBand Switch Configuration Example

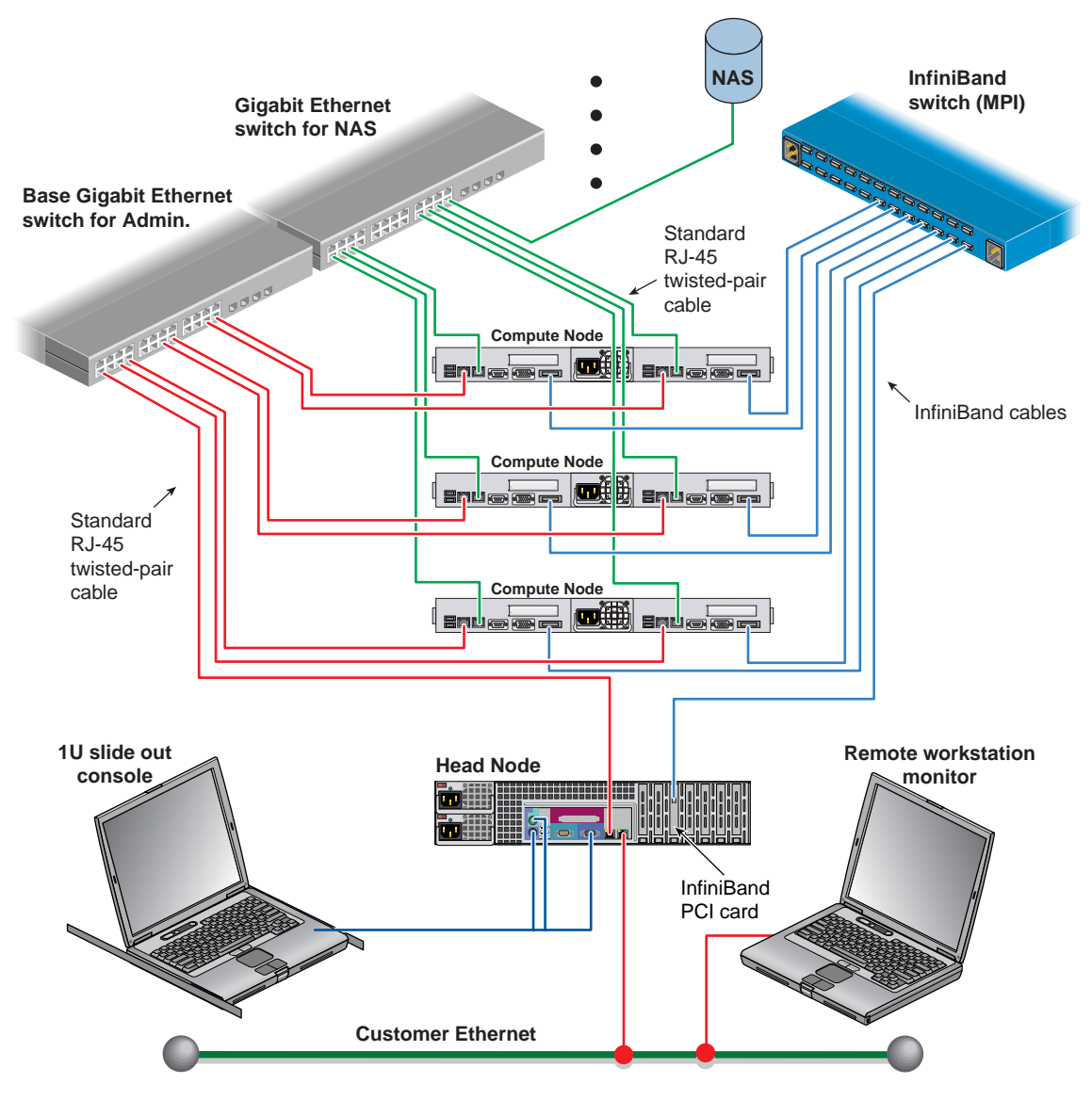

<span id="page-19-0"></span>**Figure 1-8** Dual Ethernet Plus Infiniband Switch Cluster Configuration Example

<span id="page-20-0"></span>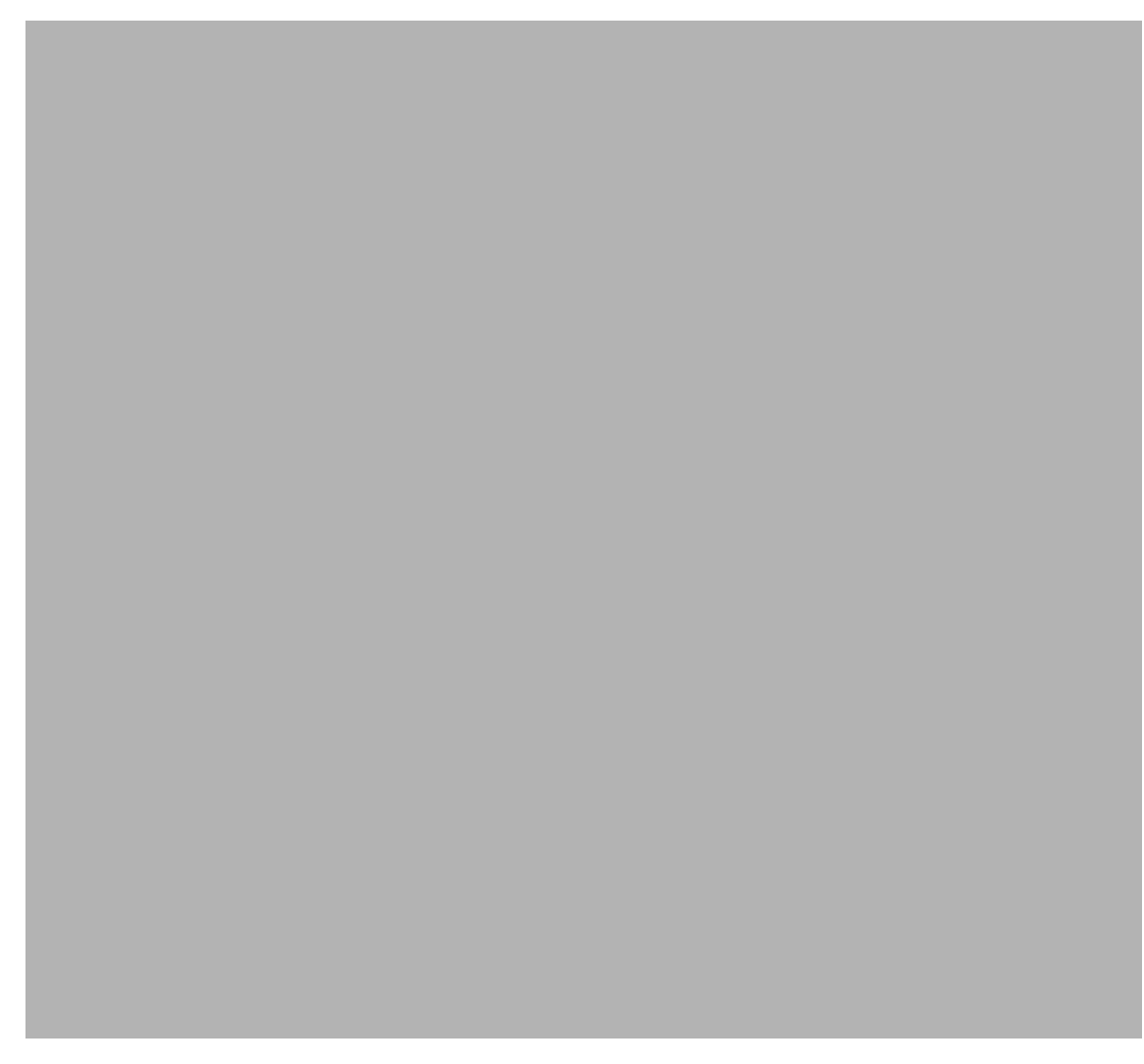

**Figure 1-9** Single Ethernet Plus InfiniBand in Mixed 1U and 2U Compute Node System

### <span id="page-21-0"></span>**Power Down the Cluster**

**Note:** You can also use the baseboard management controller (BMC) interface to perform power management and other administrative functions. Refer to the *SGI Altix XE310 User's Guide*, publication number 007-4960-00*x*, for more information about the BMC interface. See the *SGI Altix XE320 User's Guide*, publication number 007-5466-00*x* for information on its BMC.

Remote power management is done via Platform Manager's GUI or CLI. Remote power command communicate directly with the BMC via the ipmitool. Login to the head node as root, and use the commands to manage the system. Note that the scash command is used under the operating system only for remote shutdown or reboots of all or some of the cluster servers.

#### **Typical usage:**

**scash /opt/scali/sbin/power [***option***] [***nodelist* **<on|off|cycle|status>]**

#### **Example:**

The following command shuts down (halts) cluster nodes 001 through 004:

**scash -p -n cl1n /opt/scali/sbin/power [001-004] -halt**

If all the system compute servers in the cluster are called "cl1", you can use the cluster name to shutdown (halt) them:

**scash -p -n cl1 /opt/scali/sbin/power -halt**

If your cluster uses the Platform Manage administrative software (release 5.7.*x*) or later, you can power-off, power-on or power-cycle specific nodes or the entire system using the graphical user interface. Select the cluster or individual nodes or the entire system using the graphical user interface. Select the cluster or individual nodes from the cluster, then select Management Menu>Power Mgt>Power Off/On/Cycle.

The compute nodes can be halted from the Platform GUI by selecting the nodes and choosing "halt system" and "power down" from the System Management menu. As referenced previously, a command line interface (CLI) is also available to power-on/off or check status.

If the operating system is running the selected nodes, they can be halted or rebooted from the Platform Manager GUI by choosing "Shutdown" or "Reboot" from the Management menu. Alternatively, the Platform Manager scash parallel command can also be used from the management headnode to halt or reboot a node or nodes. Refer to the *Platform Manage User's Guide* for more information. You must have root privileges to perform these types of tasks.

### <span id="page-22-0"></span>**Powering Off Manually**

To power off your cluster system manually, follow these steps:

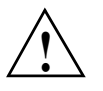

**Caution: !** If you power off the cluster before you halt the operating system, you can lose data.

1. Shut down the operating system by entering the following command:

# **init 0**

- 2. Press the power button on the head node(s) that you want to power off. You may have to hold the button down for up to 5 seconds. You may power off the nodes in any order.
- 3. To power off the compute nodes, press the power button (for up to 5 seconds) on the front panel of each unit (refer to Figure [1-2 on page](#page-11-2) 4).
- 4. To power off optional storage units in the cluster rack, press the power button(s) on their rear panel to the OFF (**O**) position.

## <span id="page-23-0"></span>**Ethernet Network Interface Card (NIC) Guidelines**

While Ethernet ports are potentially variable in a cluster, the following rules generally apply to the cluster head node:

- The server motherboard's nic1 is always a public IP in the head node.
- The server motherboard's nic2 is always a private administrative network connection.
- Nic3 is always a PCI expansion controller port. It is typically used to handle MPI traffic.

## <span id="page-23-1"></span>**Cluster Management (Head Node) IP Addresses**

The primary head node of the cluster (head node1) is also known as the cluster management head node. Head node 1 is where the cluster management software is installed and it has the following technical attributes:

• On-board network interface (nic1) IP address is variable (used as public Ethernet access).

**Important:** The on-board network interface 1 (nic1) IP address is the factory IP address setting. This setting needs to be changed to reflect the customer domain IP address before connection to the LAN. Refer to the section ["Changing the NIC1 \(Customer Domain\) IP](#page-24-0)  [Address" on page](#page-24-0) 17.

• On-board network interface 2 (nic2)  $(10.0.10.1)$  is always used as the management and administration (internal) network port on the primary head node of the cluster.

**Note:** In the case of a Gigabit Ethernet solution, nic3 is used for MPI traffic. In this case nic3 is on a PCI expansion card.

- The optional Infiniband HCA IP address is 192.168.10.1.
- Board Management Control (BMC) static IP address. The Intelligent Platform Management Interface (IPMI) uses IP address 10.0.30.1 to make controller connections to the other BMCs that exists in the cluster.

It is possible to have additional head nodes on the cluster. [Table](#page-24-1) 1-3 lists examples of the head node port IP address information for more than one head node. Baseboard Management Control routes through nic1 in any additional head nodes added to the cluster. Each fourth octet number in an address iterates by one number as a head node is added.

<span id="page-24-1"></span>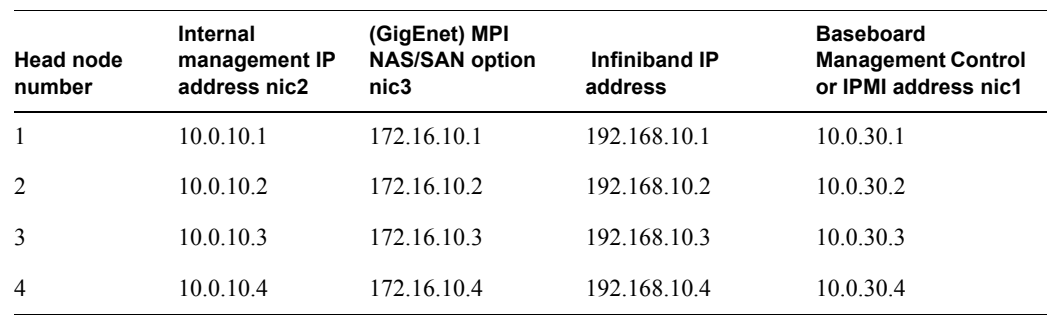

<span id="page-24-2"></span>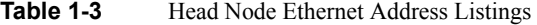

### <span id="page-24-0"></span>**Changing the NIC1 (Customer Domain) IP Address**

The "external" IP address assigned to NIC1 must be changed to reflect the new network environment. In addition, a set of network parameters specific to your networking environment need to be specified.

**Note:** A README file covering this process is also available in: /opt/sgi/Factory-Install/Scripts

- 1. Open the Platform manage GUI using the command **pmgui**
- 2. Login with password: **sgisgi** A Platform Manager screen appears.
- 3. Right click on the "IP Networks" icon and select "Create New Subnet".
- 4. Enter the new subnet information and click the "Create New Subnet" box (lower right), then click "OK" to confirm the change.
- 5. Open the "Independent Servers" tree by clicking on the left arrow. Right click on Platformmanage headnode, then mouse over "Configure…" and select "System Settings".
- 6. Right click on "Hostname" and change the content to reflect your network setup.
- 7. Under "Independent Servers", Right click on the Platformmanage headnode, then mouse over "Configure…" and select "Network".
- 8. Click on the "Network Interfaces" tab, then make the following changes:
	- Click the "Interface Hostname" boxes for eth0, eth1, etc. and change the hostnames
- Click the "IP Address" box for device eth0 and change the IP address
- Click the "Subnet" box for each network and select (arrow) the new subnet
- 9. Click in the "Default Gateway" tab. Click on the "Gateway IP Address" and change it to your network address
- 10. Click on the "NAT Settings" tab and configure any NAT settings (if applicable). See the Add and Remove buttons (lower right) in the window.
- 11. Click on the "DNS Settings" tab to enable, disable and configure DNS.
	- Right click on the DNS entry to make selected appropriate changes
- 12. When all changes have been made:
	- Click on the "Network Interfaces" tab
	- Click "Save" (lower right)
	- Click "OK" to confirm
	- Click "Apply Changes" when prompted to "Update configuration files now"
	- Wait for the node configuration task to complete

You may see some errors with the Platform manage GUI. If this occurs, you can troubleshoot the problem by bringing up a Terminal window and running the following commands:

/etc/init.d/scance restart

You may have to edit the /etc/hosts file and manually change any entries with the old hostname/IP to the new one. Then enter the following command:

platformmanage-cli reconfigure all

Wait for the job to complete and return back to the prompt.

It is best to reboot the headnode also.

When you re-launch the pmgui interface, you will have to enter the new hostname, user (root), and password (factory default is **sgisgi**).

### <span id="page-26-2"></span><span id="page-26-0"></span>**Cluster Compute Node IP Addresses**

The cluster system can have multiple compute nodes that each use up to three IP address points (plus the Infiniband IP address). As with the head nodes, each fourth octet number in an address iterates by one number as a compute node is added to the list. [Table](#page-26-2) 1-4 shows the factory assigned IP address settings for compute nodes one through four.

| Compute node<br>number | <b>Management IP</b><br>address nic1 | <b>Infiniband IP</b><br>address | <b>Gigabit Ethernet</b><br>solution nic2 | <b>Baseboard Management</b><br>(BMC) or IPMI address nic1 |
|------------------------|--------------------------------------|---------------------------------|------------------------------------------|-----------------------------------------------------------|
| Compute node1          | 10.0.1.1                             | 192.168.1.1                     | 172.16.1.1                               | 10.0.40.1                                                 |
| Compute node2          | 10.0.1.2                             | 192.168.1.2                     | 172.16.1.2                               | 10.0.40.2                                                 |
| Compute node3          | 10.0.1.3                             | 192.168.1.3                     | 172.16.1.3                               | 10.0.40.3                                                 |
| Compute node4          | 10.0.1.4                             | 192.168.1.4                     | 172.16.1.4                               | 10.0.40.4                                                 |

<span id="page-26-3"></span>**Table 1-4** Compute node Ethernet address listings

**Note:** The management (internal cluster administration port) IP address and the BMC/IPMI address are shared by the same network interface port (nic1). The circuitry allows the same physical Ethernet port to share two separate IP address references.

### <span id="page-26-1"></span>**Switch Connect and IP Address**

The following subsections list the factory IP address for switches that may be used with your cluster.

### <span id="page-27-0"></span>**Web or Telnet Access to Maintenance Port on the Gigabit Ethernet Switch**

Your switch(s) setup is configured in the factory before shipment and should be accessible via telnet or a web browser. The switch can be a single switch or a stacked master/slave combination. You can connect to a console directly from the head node through the administration network using telnet.

To access the switch via telnet: **telnet 10.0.20.1**

Login as the administrator: login **admin** passwd: **admin**

Web access would be: http://10.0.20.1

### <span id="page-27-1"></span>**Web or Telnet Access to the Compute-Traffic Gigabit Ethernet Switch**

The SMC Gigabit Ethernet switch is configured with the IP address shown below when used with a NAS/SAN option or message passing interface (MPI) traffic. The switch can be a single switch or a stacked master/slave combination.

To access the switch via telnet: **telnet 172.16.20.1**

Login as the administrator: login **admin** passwd: **admin**

Web access would be: http://172.16.20.1

#### <span id="page-28-0"></span>**Serial Access to the SMC Switch**

Use of a serial interface to the switch should only be needed if the factory assigned IP address for the switch has been somehow deleted, altered or corrupted. Otherwise, use of the web or telnet access procedure is recommended. To use a serial interface with the switch, connect a laptop, or PC to the switch's console port. Refer to [Figure](#page-28-1) 1-10 for the location of the console port and use the steps that follow for access.

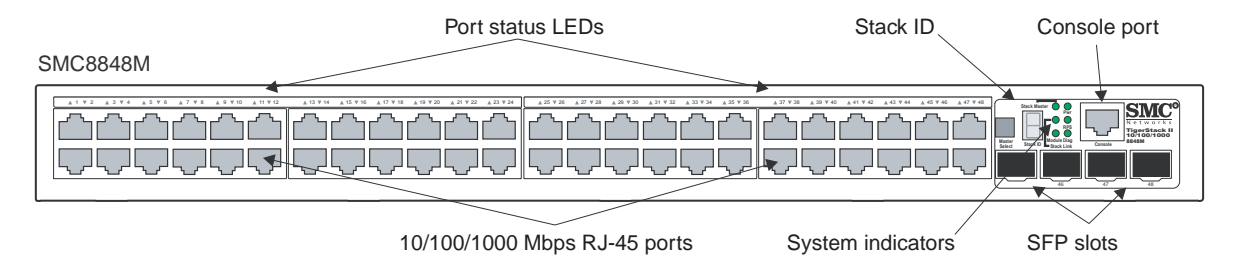

<span id="page-28-1"></span>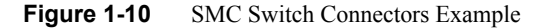

1. Establish a command line interface (CLI) and list the port connection settings:

```
Port Settings
   Bits Per Second=19200
   Data bits=8
   Parity=None
   Stop Bits=1
   Flow Control=none
```
2. In order to verify and save any new settings type the following:

console# **show running-config** (make sure your settings are intact) console# **copy running-config startup-config** (it will ask for a file name) console# **file name? startup**

**Note:** Any changes made to the switch port settings through the serial interface or Web interface are **not** saved unless the previous steps have been executed.

3. Power cycle the switch by disconnecting and reconnecting its power cable.

### <span id="page-29-0"></span>**InfiniBand Switch Connect and IP Address**

The subsection ["Web or Telnet Access to the InfiniBand Switch" on page](#page-29-1) 22 lists the factory IP address settings for your InfiniBand switch or switch "stack" used with the cluster. For clusters with greater than 288 network ports, consult SGI Professional Services for specific IP address configuration information.

#### <span id="page-29-1"></span>**Web or Telnet Access to the InfiniBand Switch**

Your InfiniBand switch(s) setup is configured in the factory before shipment and should be accessible via telnet or a web browser.

**Note:** There might be only one managed InfiniBand switch when multiple InfiniBand switches are used in blocking configurations.

To access the managed InfiniBand switch via telnet: **telnet 10.0.21.1**

Login as the administrator: login **admin** passwd: **123456**

Web access would be: http://10.0.21.1

javaws (java Webstart) is required for use of the InfiniBand fabric GUI.

SLES 9 service pack 3 location of javaws is: /usr/java/j2re1.4.2\_12/javaws/javaws

SLES 10 location of javaws is: /usr/bin/javaws or /usr/java/jre1.5.0\_11/javaws

#### <span id="page-30-0"></span>**Serial Access to the Switch**

You should connect a Voltaire serial cable (either DV-9 to DB-9 or DB-9 to DB-9) that comes with the 24-port switch, from a PC/laptop directly to the switch for serial access. Use of a serial interface to the switch should only be needed if the factory assigned IP address for the switch has been somehow deleted, altered or corrupted. Otherwise, use of the web or telnet access procedure is recommended.

**Note:** For Voltaire switches 96-ports or larger, always use a DB-9 serial cable.

To interface with the switch, use the connected laptop or other PC to:

1. List the port connection settings. Default settings are:

```
Port Settings
Bits Per Second=38400
Data bits=8
Parity=None
Stop Bits=1
Flow Control=xon/xoff
```
2. Click "ok" if the settings are acceptable. In the serial interface window on the PC, press enter several times until the  $\text{ISR-xxxx}$  login: prompt displays, then enter the following: ISR-xxxx login: **admin** ISR-xxxx login: Password: **123456** ISR-xxxx> **enable** ISR-xxxx> Password: **voltaire**

3. Set up the network for your InfiniBand switch cluster configuration using the following information and the IP reference provided in ["Web or Telnet Access to the InfiniBand](#page-29-1)  [Switch" on page](#page-29-1) 22.

Enter the following commands to set up the network: ISR-xxxx# **config** ISR-xxxx(config)# **interface fast** ISR-xxxx(config-if-fast)# **ip-address-fast set [10.0.21.1] 255.255.0.0** ISR-xxxx(config-if-fast)# **broadcast-fast set 10.0.255.255** ISR-xxxx(config-if-fast)# **exit** ISR-xxxx(config)# **exit** ISR-xxxx# **reset software** (This reboots the 24-port InfiniBand switch) For a 96-port or larger switch:

- 4. ISR-xxxx# **reload software** ISR-xxxx# **fast-interface show** (This command lists the IP address)
- 5. Power cycle the switch by disconnecting its power cable from the power connector, and then plug it back in.

## <span id="page-31-0"></span>**Using the 1U Console Option**

The SGI optional 1U console is a rackmountable unit that includes a built-in keyboard/touchpad, and uses a 17-inch (43 cm) LCD flat panel display of up to 1280 x 1024 pixels. The 1U console attaches to the headnode using PS/2 and HD15M connectors or to a KVM switch (not provided by SGI). The 1U console is basically a "dumb" VGA terminal, it cannot be used as a workstation or loaded with any system administration program. The 27-pound (12.27kg) console automatically goes into sleep mode when the monitor cover is closed down.

**Note:** While the 1U console is normally plugged into the head node on the cluster, it can be connected to any node in the system for terminal access purposes.

### <span id="page-32-0"></span>**Installing or Updating Software**

Platform Manage offers a mechanism to upload and install software across the cluster. This upload and installation process requires that the software installation be in RPM format. Tarball software distributions can be installed across a cluster. Please see the Platform scarcp (cluster remote copy) and the scash (cluster remote shell) commands in the *Platform Manage User's Guide*.

Instructions for installing software options or uploading additional software for your cluster using the Platform GUI are covered in Chapter 3 of the *Platform Manage User's Guide*.

Your integrated cluster also comes with an NFS mounted filesystem. The head node exports a /data1 directory. Each compute node mounts this exported filesystem on /cluster. This can be used as a mechanism to install software across the cluster as well.

Customers with support contracts needing BIOS or Firmware updates should check the SGI Supportfolio Web Page at:

https://support.sgi.com/login

#### <span id="page-32-1"></span>**Accessing BIOS Information**

BIOS Setup Utility options are used to change server configuration defaults. You can run BIOS Setup with or without an operating system being present. You can enter and start the BIOS Setup Utility after you apply power to a head node or compute node (with a console attached) and the Power-On Self Test (POST) completes the memory test. During the POST, the following prompt displays may be encountered:

**SGI Altix XE240 Head Node**: Press <F2> to enter SETUP

**SGI Altix XE310 Compute Node**: Press <Del> to enter SETUP

**SGI Altix XE250 Head Node or Compute Node**: Press <Del> to enter SETUP

**SGI Altix XE320 Compute Node**: Press <Del> to enter SETUP

**Note:** The DEL key and F2 key work only if the proper ACSII terminal settings are in place. Many Linux distributions default to varied ASCII settings. In the case of the SGI Altix XE310 or XE320 compute node, or the Altix XE250 head node, the DEL key should always generate an "ACSII DEL". If it does not, type Ctrl-Backspace to enter BIOS setup menu.

**Important:** The BIOS comes preconfigured with the SGI recommended settings. Changes to any of the BIOS settings can impact the performance of your cluster.

If CMOS/NVRAM becomes corrupted on an SGI Altix XE240 server, you may see other prompts but not the <F2>prompt:

Warning: CMOS checksum invalid Warning: CMOS time and date not set

Under these circumstances, you should contact your SGI service representative. Refer to the:

*SGI Altix XE250 User's Guide* (P/N 007-5467-00*x*) *SGI Altix XE320 User's Guide* (P/N 007-5466-00*x*) *SGI Altix XE240 User's Guide* (P/N 007-4873-00*x*) *SGI Altix XE310 User's Guide* (P/N 007-4960-00*x*)

for specific information about BIOS settings.

## <span id="page-33-0"></span>**Platform Manage Troubleshooting Tips**

This section describes some general guidelines as well as emergency procedures.

Whenever a Platform cluster parameter is changed, it is necessary to apply the configuration. This can be done either through the GUI (Provisioning > Apply All Configuration Changes) or via CLI: platformmanage-cli reconfigure all. Changes can be made in batches and then applied all at once.

There are situations when the GUI does not reflect the cluster configuration properly. Restarting the GUI may solve this problem.

In rare cases the Platform product enters an inconsistent state. In this state it shows abnormal behavior and refuses to take any input. In this case try to re-initialize the head node via /etc/init.d/scance restart.

This command must be run on the head node. If this does not change Platform's state, then you should reboot the head node. This should ensure that Platform will be in a consistent state. If you have trouble that is more hardware related, see ["Customer Service and Removing Parts" on](#page-38-0)  [page](#page-38-0) 31.

### <span id="page-34-0"></span>**NFS Quick Reference Points**

The cluster head node exports an NFS, compute nodes import NFS on the head node. The cluster comes with a pre-configured NFS mount. The headnode exports the  $/data$  filesystem. The compute nodes mount head node /data1 on /cluster.

You need to execute the following commands to export a filesystem via NFS from the head node:

```
# platformmanage-cli addnfsexport <head node> <filesystem>
# /etc/init.d/scance restart
```
To import this filesystem on a particular compute node:

```
# platformmanage-cli addremotefs compute_node nfs 
head_node:/filesystem mount_point
```

```
# platformmanage-cli reconfigure compute_node
```
If the compute nodes need to mount filesystems located outside the cluster, then NAT must be enabled on the head node. You need to execute the following commands on the head node:

```
# platformmanage-cli addnatservice head_node ethernet_dev
# /etc/init.d/scance restart
```
Now you can access nodes outside the cluster from your compute nodes.

To mount a remote filesystem residing outside the cluster on a particular compute node you need to do the following:

```
# platformmanage-cli addremotefs compute_node nfs 
external_node:/filesystem mount_point
```

```
# platformmanage-cli reconfigure compute_node
```
### <span id="page-35-0"></span>**Related Publications**

The following SGI system documents may be useful or necessary while configuring and operating your Altix XE cluster system:

• *Manufacturing Audit Checklist* (P/N 007-4942-00*x*)

This document contains the network configuration/validation switch IP addresses for your system.

- *Manufacturing Configuration Summary* (P/N 007-4943-00*x*)
- *Manufacturing System Diagram* (P/N 007-4944-00*x*)
- *SGI Altix XE System Rack Installation Instructions* (P/N 007-4902-00*x*)

This manual provides instructions for moving, unpacking and installing a rack at your location.

• *SGI Altix XE250 User's Guide* (P/N 007-5467-00x)

This guide covers general operation, configuration, and servicing of the Altix XE250 head node(s) within the Altix XE cluster.

*• SGI Altix XE320 User's Guide* (P/N 007-5466-00*x*)

This guide covers general operation, configuration, and servicing of the SGI Altix XE320 compute modules within the SGI Altix XE cluster.

• *SGI Altix XE310 User's Guide* (P/N 007-4960-00*x*)

This guide covers general operation, configuration, and servicing of the SGI Altix XE310 compute modules within the SGI Altix XE cluster.

• *SGI Altix XE240 User's Guide* (P/N 007-4873-00*x*)

This guide covers general operation, configuration, and servicing of the Altix XE240 head node(s) within the Altix XE cluster.

• *Porting IRIX® Applications to SGI® Altix® Platforms: SGI ProPack™ for Linux®*, Publication Number 007-4674-00*x*

This manual may be useful for any administrator porting existing IRIX applications to Linux.

• /opt/sgi/Factory-Install/ on the head node

This online directory on the head node contains useful information specific to your system configuration.

• *SGI Altix® Systems Dual-Port Gigabit Ethernet Board User's Guide*, Publication Number 007-4326-00*x*

This guide describes the two versions of the optional SGI dual-port Gigabit Ethernet board, shows you how to connect the boards to an Ethernet network, and explains how to operate the boards. You can use the dual-port Gigabit Ethernet board to replace or supplement the built-in Ethernet network adapters in your system.

• *SGI 10-Gigabit Ethernet Network Adapter User's Guide*, Publication Number 007-4669-00*x*

This guide describes the SGI 10-Gigabit (Gbit) Ethernet network adapter. It shows you how to connect the adapter to an Ethernet network and explains how to operate the adapter. The manual also provides information on how to performance tune this high-speed interface card.

- *SGI ProPack 5 for Linux Start Here*, Publication Number 007-4837-00*x*
- *SGI ProPack 6 for Linux Start Here*, Publication Number 007-5482-00*x*

These documents provide information about the SGI ProPack for Linux release, including the major features of the release, flowcharts of disk partitions and file configurations. Select the release used on your cluster.

• *Guide to Administration, Programming Environments, and Tools Available on SGI Altix XE Systems*, Publication Number 007-4901-00*x*.

For internet access to these SGI documents, see the SGI Technical Publications Library at: http://docs.sgi.com

Various formats are available. This library contains the most recent and most comprehensive set of online books, release notes, man pages, and other customer information.

### <span id="page-37-0"></span>**Third-Party Clustering Documents**

The SGI Altix XE Cluster is provided in different configurations and not all the third-party documents listed here will be applicable to every system. Note that Linux is the only operating system supported with the SGI Altix XE cluster.

• *Voltaire® HCA-4x0 User Manual*, Publication Number 399Z00007

This document describes how to install and configure the Voltaire HCA-4x0 Linux based InfiniBand software and the hardware interface cards needed for a cluster. The HCA-4x0 User Manual covers a number of technical features that are not supported with the Altix XE cluster products. These include SDP, CM and GSI.

For a complete listing of supported and non-supported host stack components, see the release notes section on: "Voltaire InfiniBand Stack for SGI Altix Systems". The release notes for the stack is included in the Voltaire software CD.

• *Voltaire® ISR 9024S/D Installation Manual*, Publication Number 399Z00002

This manual covers unpacking, installation, configuration, and power-up information as well as basic troubleshooting information for the 24-port InfiniBand Switch Routers.

• *Voltaire ISR 9288/ISR 9096 Installation Manual*, Publication Number 399Z40000

This manual covers unpacking, installation, configuration, and power-up information as well as basic troubleshooting information for the 96-port and 288-port InfiniBand Switch Routers.

• *Voltaire® Switch User Manual*, Publication Number 399Z00038

This manual covers technical descriptions and use of different switches; ISR9024, ISR9600 and ISR9288. Only the ISR9024, ISR9600 and ISR9288 are supported options for the Altix XE cluster product. Information on managing switch usage via the Voltaire Device Manager CLI or GUI, and basic diagnostics are also covered in this manual.

• *SMC® TigerStack™ II Gigabit Ethernet Switch Installation Guide*

Use this guide to install or configure the SMC8824M 24-port switch and the SMC8848M 48-port switch. These are stackable 10/100/1000 base-T switches used with Altix XE clusters.

• *SMC® TigerStack™ II Gigabit Ethernet Switch Management Guide*

Use this guide to manage the operations of your SMC8824M 24-port switch or SMC8848M 48-port switch.

• *Platform Manage™ User's Guide*

This document provides an overview of a Platform managed system in terms of instructions for building a Platform Manager administered cluster system. Configuration guidelines for hardware and software are covered along with instructions on use and general management of the cluster system.

• *Platform Manage™ Installation Guide*

This document describes the Platform Manage software installer that helps the user with installation of the OS, Platform Manager software and third-party applications that are installed as RPMs.

### <span id="page-38-0"></span>**Customer Service and Removing Parts**

If you are experiencing trouble with the cluster and determine that a replacement part will be needed, please contact your SGI service representative using the information in ["Contacting](#page-39-0)  [the SGI Customer Service Center" on page](#page-39-0) 32. Return postage information is included with replacement parts.

Removal and replacement of the hardware components that make up the head and compute nodes within the cluster are fully documented in:

- *SGI Altix XE250 User's Guide* (P/N 007-5467-00x)
- *SGI Altix XE320 User's Guide* (P/N 007-5466-00*x*)
- *SGI Altix XE240 User's Guide*, Publication number 007-4873-00*x*
- *SGI Altix XE310 User's Guide*, Publication number 007-4960-00*x*

These documents can be used to help troubleshoot node-level hardware problems and are included as soft copy (PDF format) on the head node's system disk at: /opt/sgi/Factory-Install/Docs

You can also down-load these documents via internet, from the SGI publications library at: http://docs.sgi.com

If you need to replace a node within your cluster, go to the SGI Supportfolio web page: https://support.sgi.com/login

### <span id="page-39-0"></span>**Contacting the SGI Customer Service Center**

To contact the SGI Customer Service Center, call 1-800-800-4SGI, or visit: http://www.sgi.com/support/customerservice.html From outside the United States contact your local SGI sales office.

To reach SGI for other purposes, use the following contact information:

SGI Corporate Office 1140 E. Arques Avenue Sunnyvale, CA 94085 (650) 960-1980 http://www.sgi.com North America +1 800.800.7441 Latin America +55 11.5185.2860 Europe +44 118.912.7500 Japan +81 3.5488.1811 Asia Pacific +1 650.933.3000

## <span id="page-39-1"></span>**Cluster Administration Training from SGI**

SGI offers customer training classes covering all current systems, including clusters. If you have a maintenance agreement in place with SGI, contact SGI Customer Education at 1-800-361-2621 for information on the time, location and cost of the applicable training course you are interested in. Or, go to the following URL site for more education information: http://www.sgi.com/support/custeducation/

Customers with support contracts can also obtain information from: https://support.sgi.com/login

# <span id="page-40-0"></span>**2. Administrative Tips and Adding a Node**

This chapter provides general administrative information as well as basic instructions on starting and using the Platform Manage GUI to add a node in a Platform managed cluster. For information on using the Platform Manage command line interface to add a node, refer to the *Platform Manage User's Guide*. Basic information on starting Platform Manager, administrative passwords and factory installed files and scripts are covered in the first section of this chapter, ["Administrative](#page-41-0)  [Tips" on page](#page-41-0) 34.

Add a node to the cluster using the following sections and accompanying screen snaps:

- ["Start the Platform Manager GUI" on page](#page-43-0) 36
- ["Head Node Information Screen" on page](#page-44-0) 37
- ["Adding a Node Starting from the Main GUI Screen" on page](#page-45-0) 38
- ["Adding a Cluster Compute Node" on page](#page-46-0) 39
- ["Selecting the Server Type" on page](#page-47-0) 40
- ["Network BMC Configuration" on page](#page-48-0) 41
- ["Select Preferred Operating System" on page](#page-49-0) 42
- ["Node Network Configuration Screen" on page](#page-50-0) 43
- ["DNS and NTP Configuration Screen" on page](#page-52-0) 45
- ["NIS Configuration Screen" on page](#page-53-0) 46
- ["Platform Manager Options Screen" on page](#page-54-0) 47
- ["Configuration Setup Complete Screen" on page](#page-55-0) 48
- ["Checking the Log File Entries \(Optional\)" on page](#page-56-0) 49

Set a node failure "alarm" using the information in:

• ["Setting a Node Failure Alarm on Platform Manage" on page](#page-57-0) 50

## <span id="page-41-0"></span>**Administrative Tips**

Root password and administrative information includes:

- Root password = **sgisgi** (head node and compute nodes)
- Ipmitool user/password info: User = **admin** Password = **admin**

Refer to Table [1-3 on page](#page-24-2) 17 and Table [1-4 on page](#page-26-3) 19 for listings of the IPMI IP addresses for nodes.

**Note:** The ipmitool command syntax for SGI Altix XE240 head nodes (run via the Platform Manage head node):

**-ipmitool –I lanplus –o intelplus –H** *ip address command*

The ipmitool command syntax for SGI Altix XE250 head nodes and SGI Altix XE310 and XE320 compute nodes

(run via the Platform Manage head node):

**-ipmitool –I lanplus –o supermicro –H** *ip address command*

SGI Altix XE systems that run SLES10, release 4, can use the following service:

**checkconfig ipmi on /etc/init.d/ipmi start**

Following is the ipmitool command syntax for running directly from the head node (or any node) on itself. (Note the absence of the  $-I -\circ$  and  $-H$  options):

**ipmitool** *command* 

The Platform Manage installer directory **(**/usr/local/Platform###**)** is the location of the code used to install Platform Cluster management Software.

The Factory-Install directory is located on the head node server at /usr/local/Factory-Install**.** The /Factory-Install directory contains software files that support the cluster integration and many files and scripts that may be helpful, including:

Under /usr/local/

/Factory-Install/Apps

Platform, ibhost, Intel compilers, MPI runtime libraries, ipmitool, etc.

/Factory-Install/ISO:

CD ISO images of the base OS for installing Platform Cluster Manage software

/Factory-Install/Docs

Cluster documentation manuals (Platform, PBS Professional, Voltaire, SMC, SGI)

/Factory-Install/Firmware

Voltaire HCA and Voltaire switch firmware files, etc.

/Factory-Install/CFG

Cluster configuration files

/Factory-Install/Scripts Miscellaneous utility scripts

## <span id="page-43-0"></span>**Start the Platform Manager GUI**

Login to the Platform Manager interface as root, the factory password is **sgisgi**. Use your system name and log in as root. Refer to [Figure](#page-43-1) 2-1 for an example.

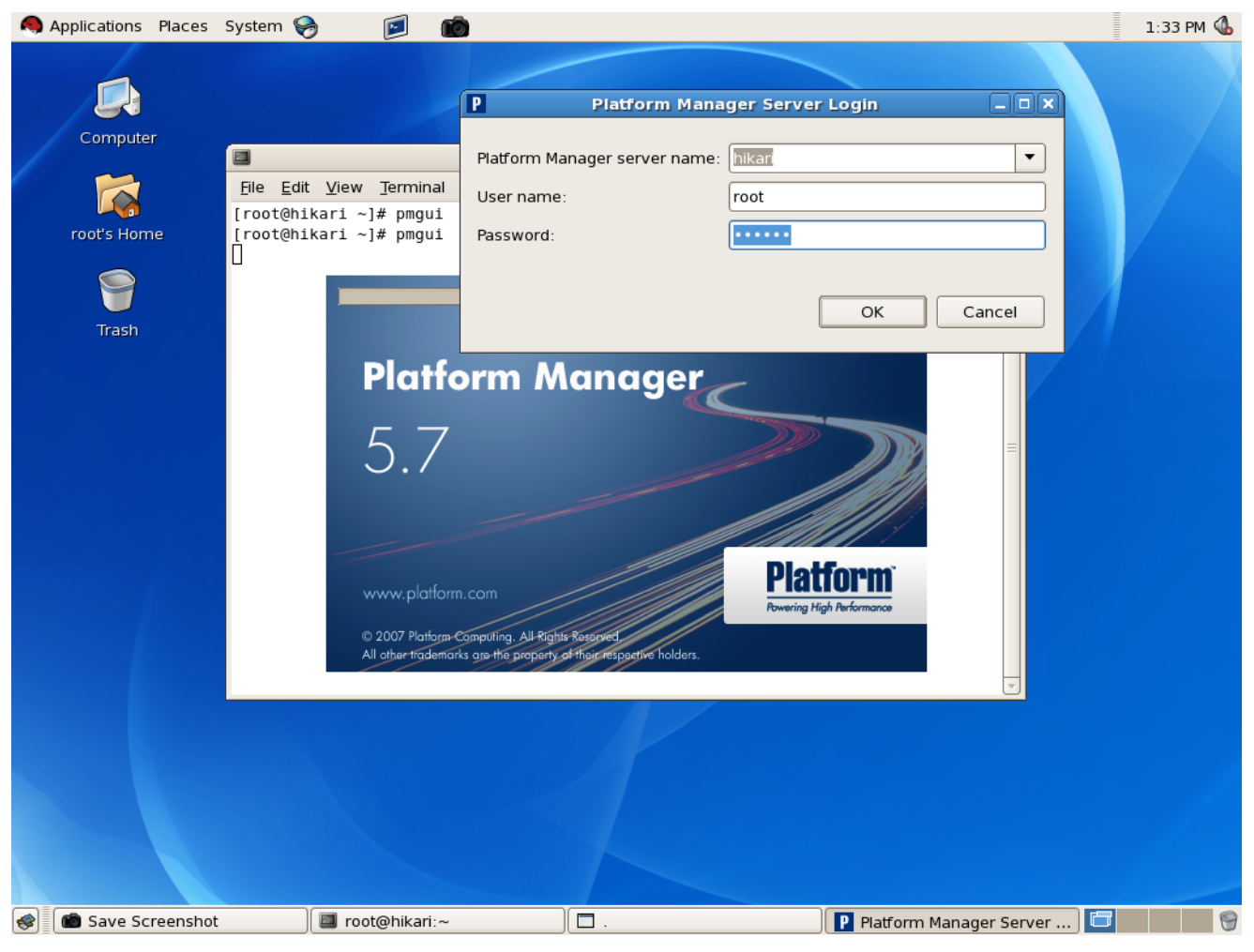

<span id="page-43-1"></span>**Figure 2-1** Example Starting Screen for the Platform Manager GUI

## <span id="page-44-0"></span>**Head Node Information Screen**

You can view and confirm the head node information from the main GUI screen. Click on the node icon (cl1n001 in the example below) for name and subnet information on your cluster head node.

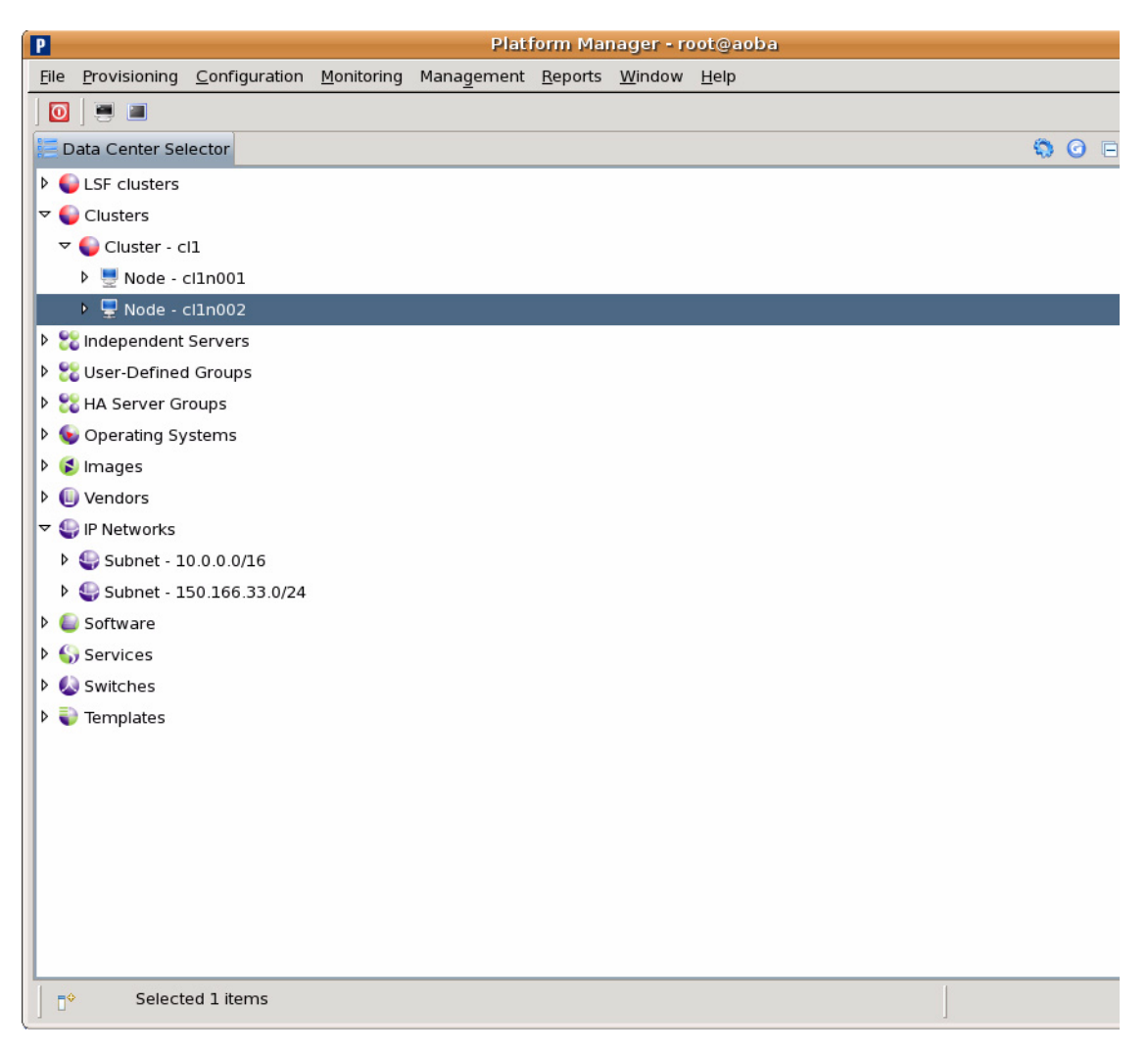

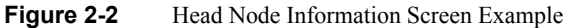

## <span id="page-45-0"></span>**Adding a Node Starting from the Main GUI Screen**

Add a node when you need to upgrade. To add a cluster node, open the Clusters tree by clicking the right mouse button. Move your cursor over the cluster tree (cluster cl1 in the example screen), and click the right mouse button. Then click the left mouse button on "New" in the popup window. Refer to [Figure](#page-45-1) 2-3.

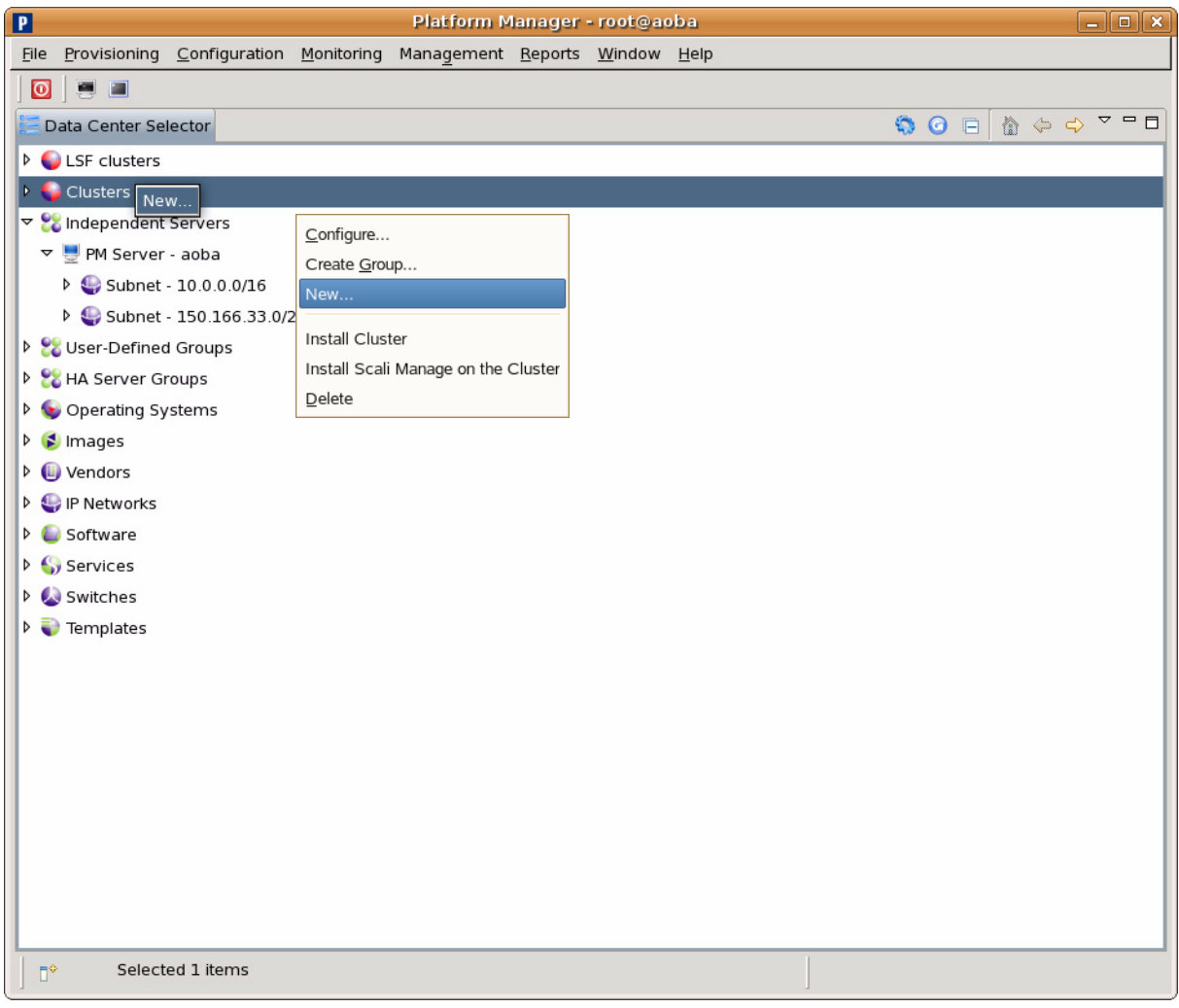

<span id="page-45-1"></span>**Figure 2-3** Platform Manage Main Screen Selections Example

## <span id="page-46-0"></span>**Adding a Cluster Compute Node**

These steps should only be taken if the cluster needs to be upgraded or re-created. Select the option "Extend existing cluster" and provide the number of new servers (2 in the example). Then select the "Cluster Name" (cl1 in the example). Select the server template and click "Next" to move to the following screen.

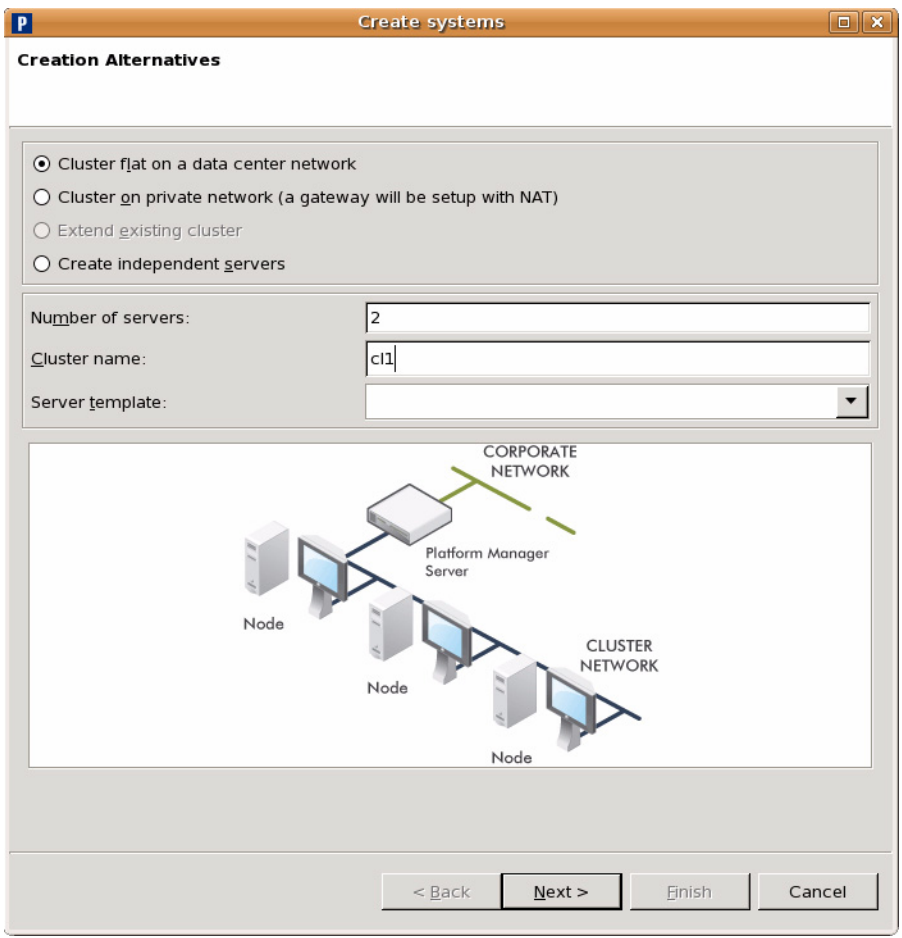

**Figure 2-4** New Cluster Node Selection Example

## <span id="page-47-0"></span>**Selecting the Server Type**

Click on "Edit" to bring up the "Node Hardware Configuration" network panel.

Scroll down the menu and select the server type you are adding. Then enter the BMC user ID (**admin**) and the password (**admin**).

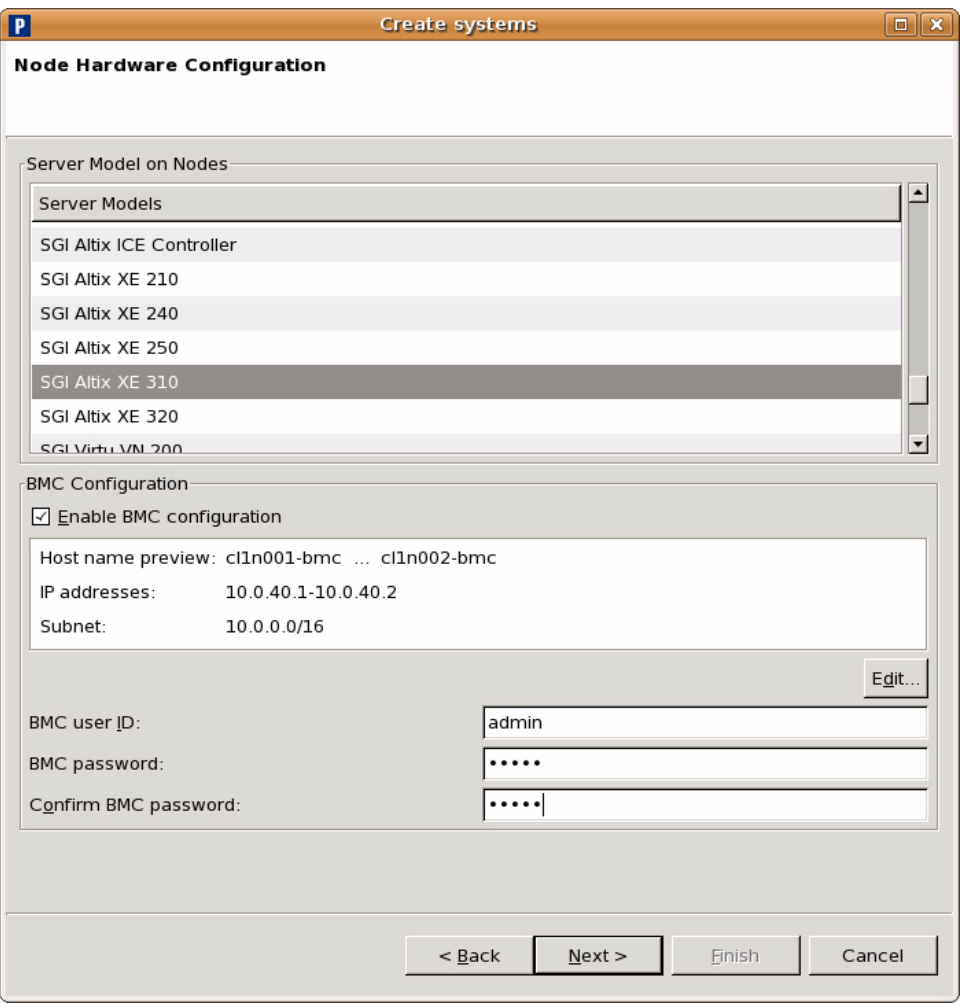

**Figure 2-5** Node Server Type Selection Screen Example

## <span id="page-48-0"></span>**Network BMC Configuration**

Click on the "Edit" button. Assign the new BMC IP address, stepping and BMC host name. Click OK when the appropriate information is entered. Click "Next" to move to the following screen.

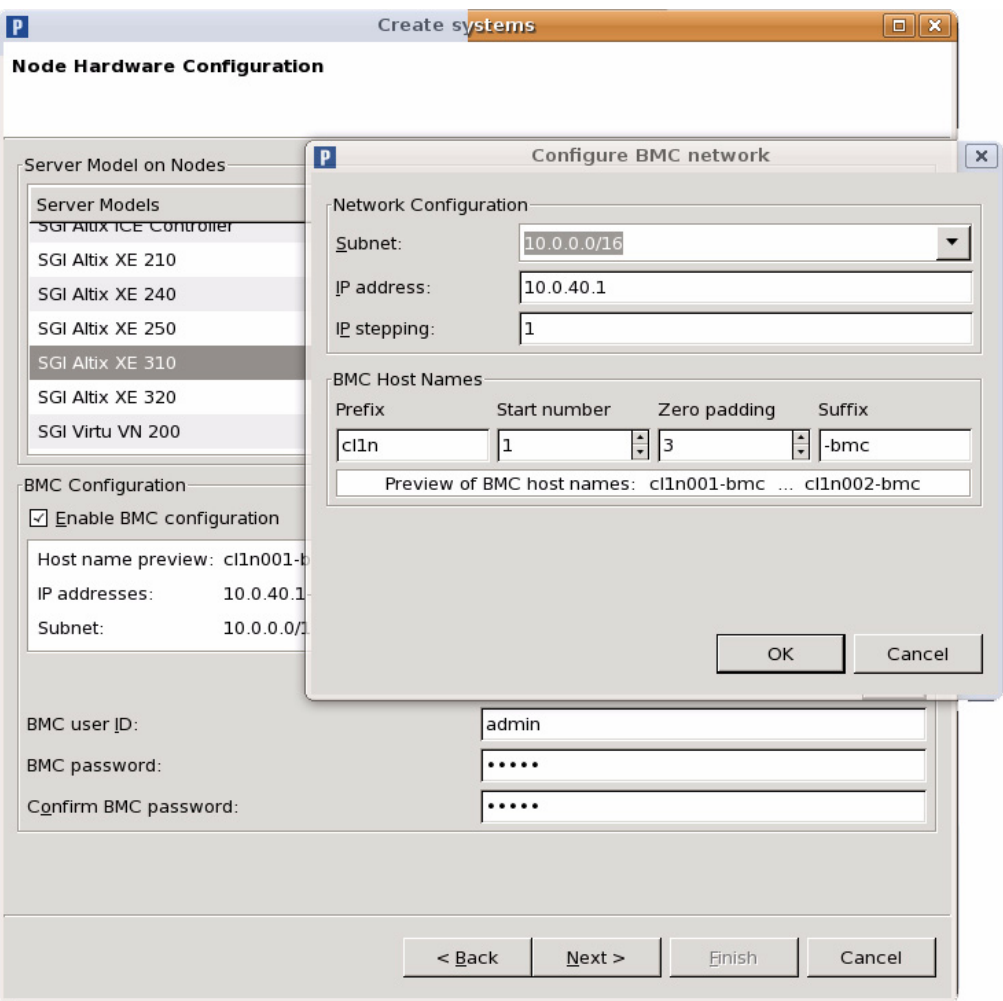

**Figure 2-6** BMC Network Configuration Screen Example

## <span id="page-49-0"></span>**Select Preferred Operating System**

Select the option to provision the new node's operating system. Enter the **sgisgi** factory password or whatever new password may have been assigned. Click "Next" to move to the following screen.

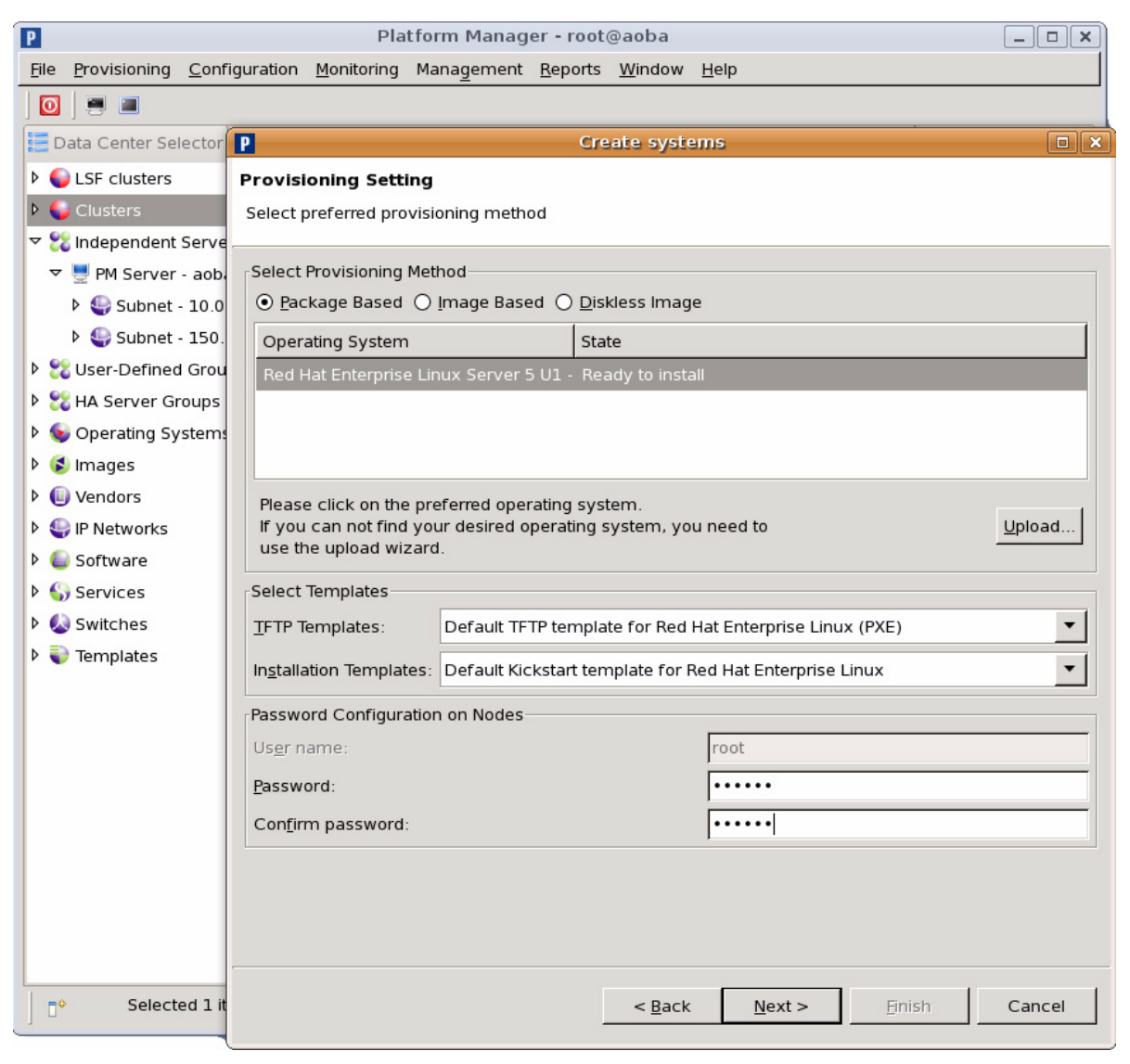

**Figure 2-7** Provisioning the Preferred Operating System Screen Example

## <span id="page-50-0"></span>**Node Network Configuration Screen**

Use this screen to assign Ethernet 0 (eth0) as your network interface port. Fill in the additional information as it applies to your local network. Click "OK" to continue.

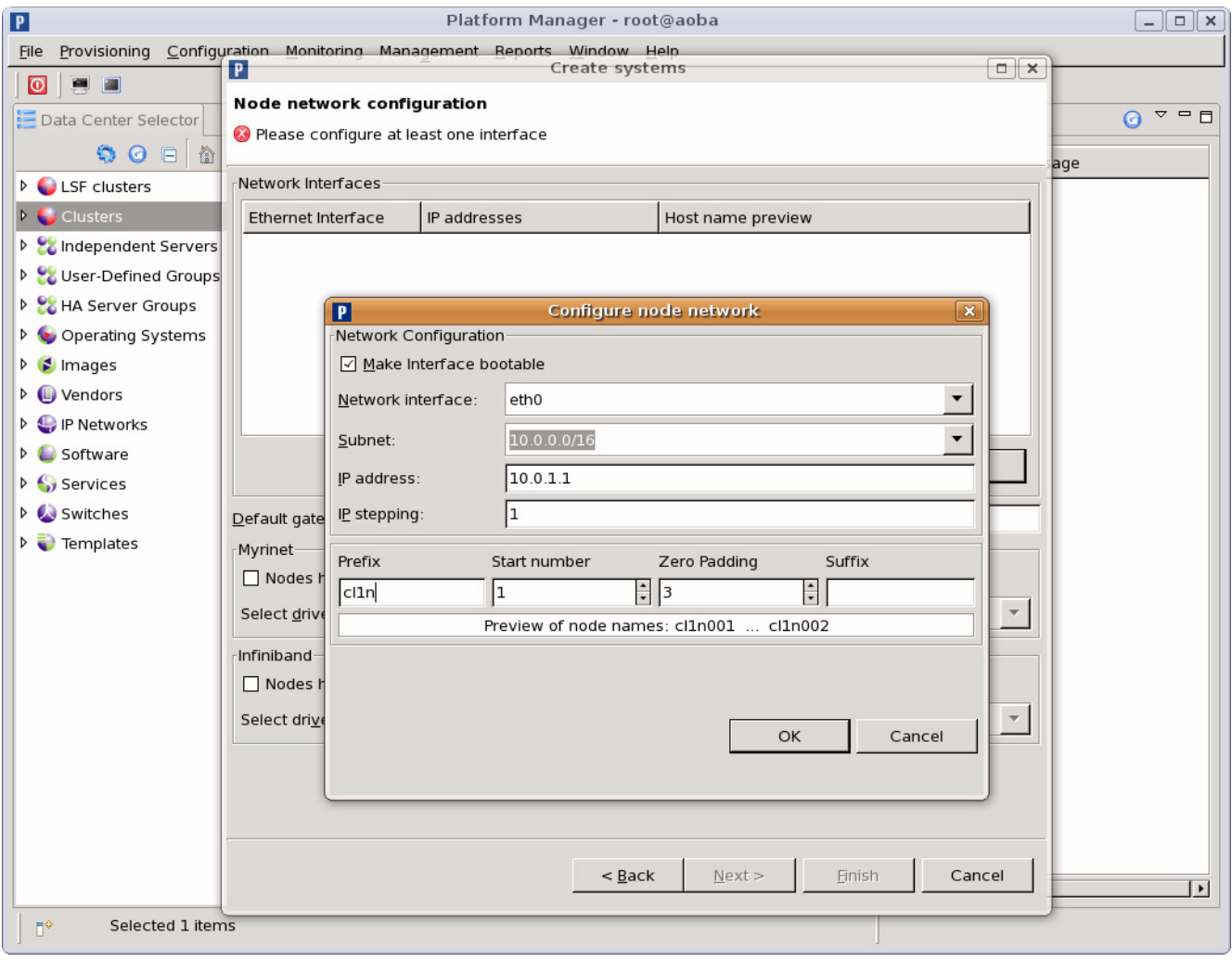

**Figure 2-8** Node Network (Ethernet 0) Screen Example

Enter the default gateway information (refer to the example in [Figure](#page-51-0) 2-9) and select "Next" to continue.

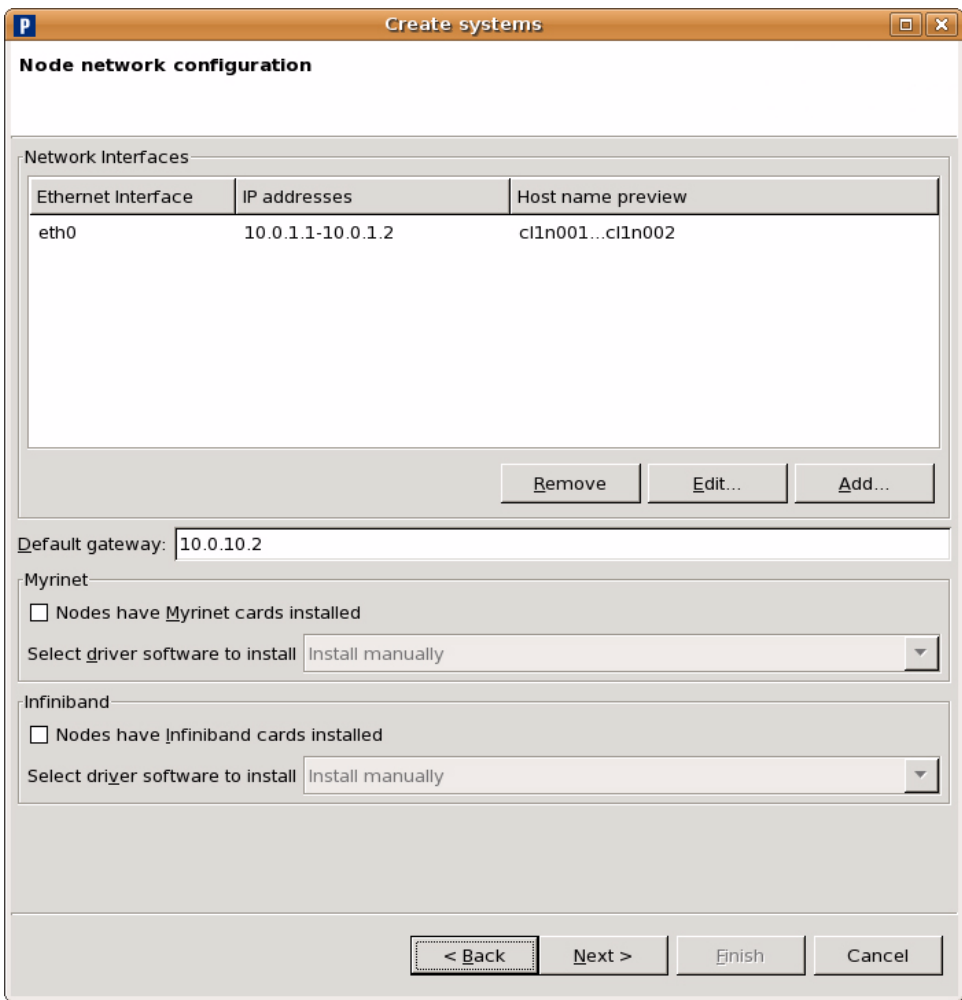

<span id="page-51-0"></span>**Figure 2-9** Default Gateway Example Screen

## <span id="page-52-0"></span>**DNS and NTP Configuration Screen**

This screen extracts the name server numbers for use with the system configuration files. Enter the appropriate domain name enabling information or disable the function by un-checking the box. Click "Next" when complete.

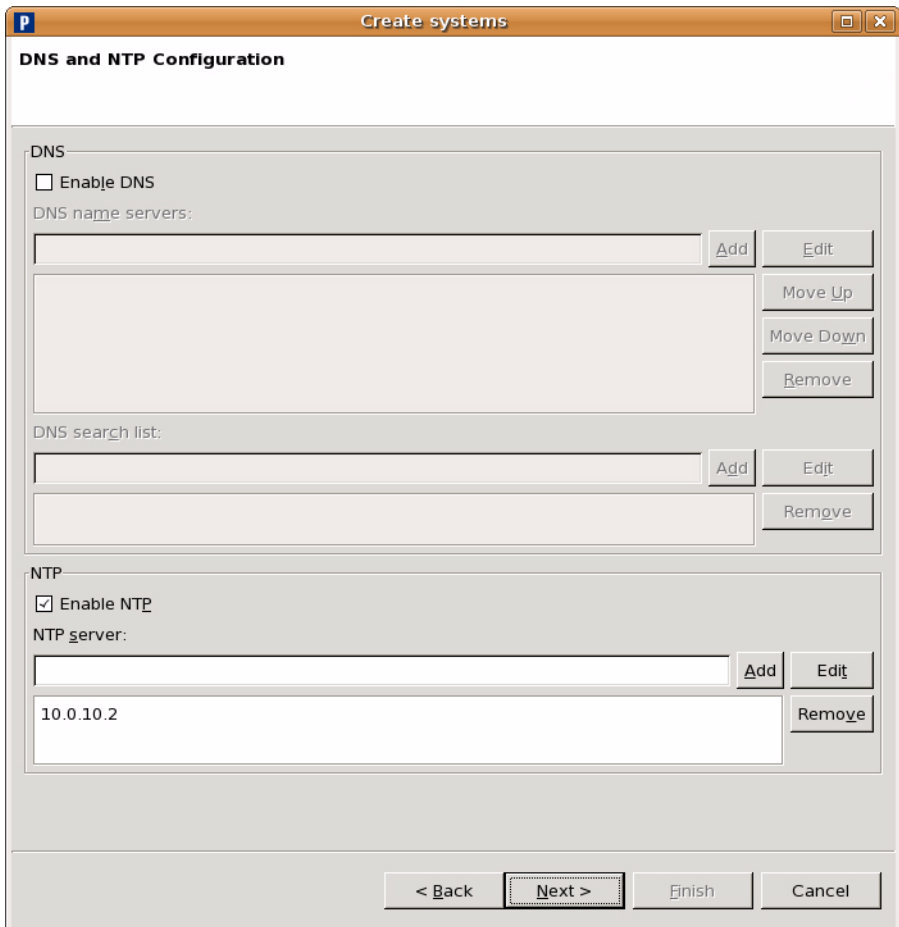

**Figure 2-10** DNS and NTP Configuration Screen Example

## <span id="page-53-0"></span>**NIS Configuration Screen**

This screen allows you to specify, enable or disable a Network Information Service (NIS) for the new node. Assign your domain name (see [Figure](#page-53-1) 2-11 for an example) and click "Next" to go to the following screen.

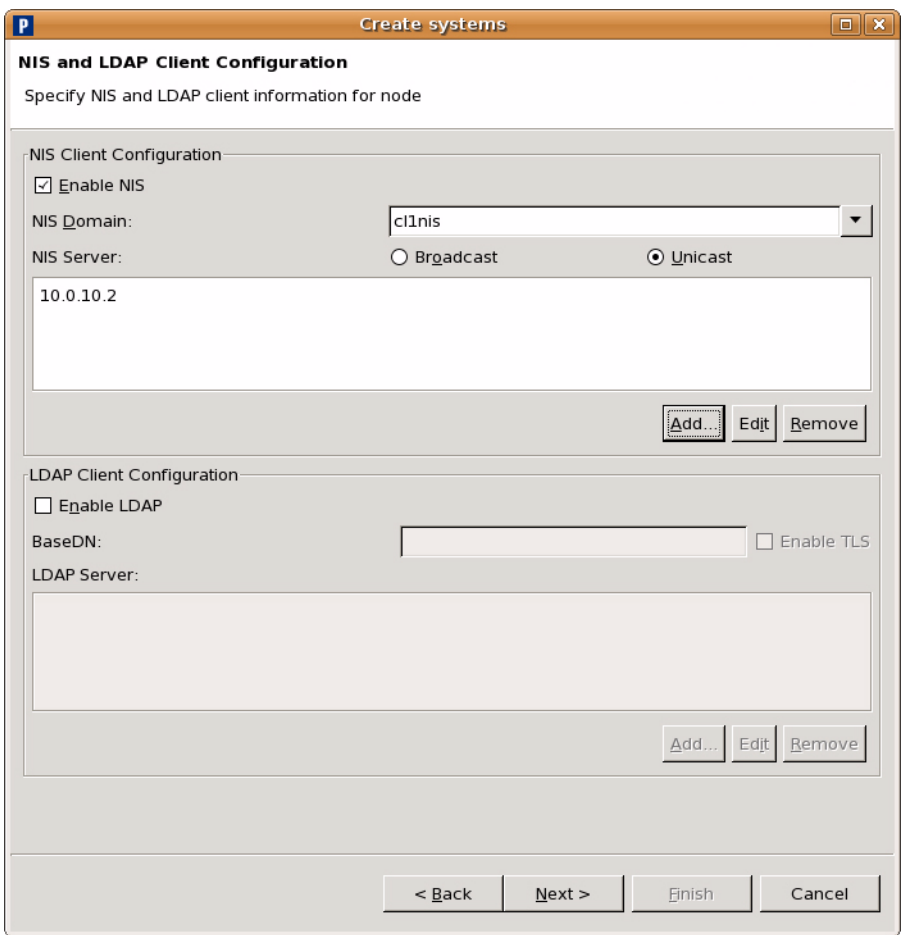

<span id="page-53-1"></span>**Figure 2-11** NIS Configuration Screen Example

## <span id="page-54-0"></span>**Platform Manager Options Screen**

This screen provides the options shown, including installation of MPI, your software version, monitor options and more. Click "Next" to move to the following screen.

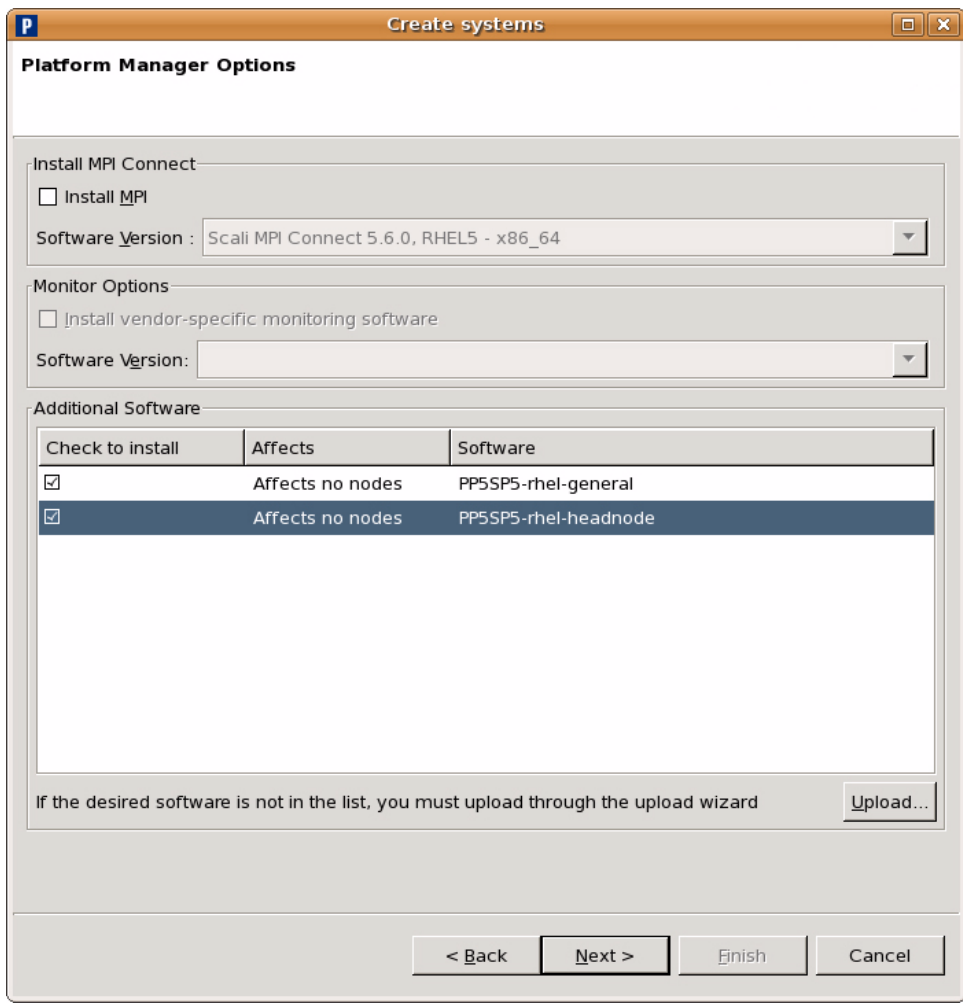

**Figure 2-12** Platform Manage Options Screen Example

## <span id="page-55-0"></span>**Configuration Setup Complete Screen**

This screen allows you to install the operating system and Platform Manager immediately, or store the configuration for later use. Click "Finish" after you make your selection.

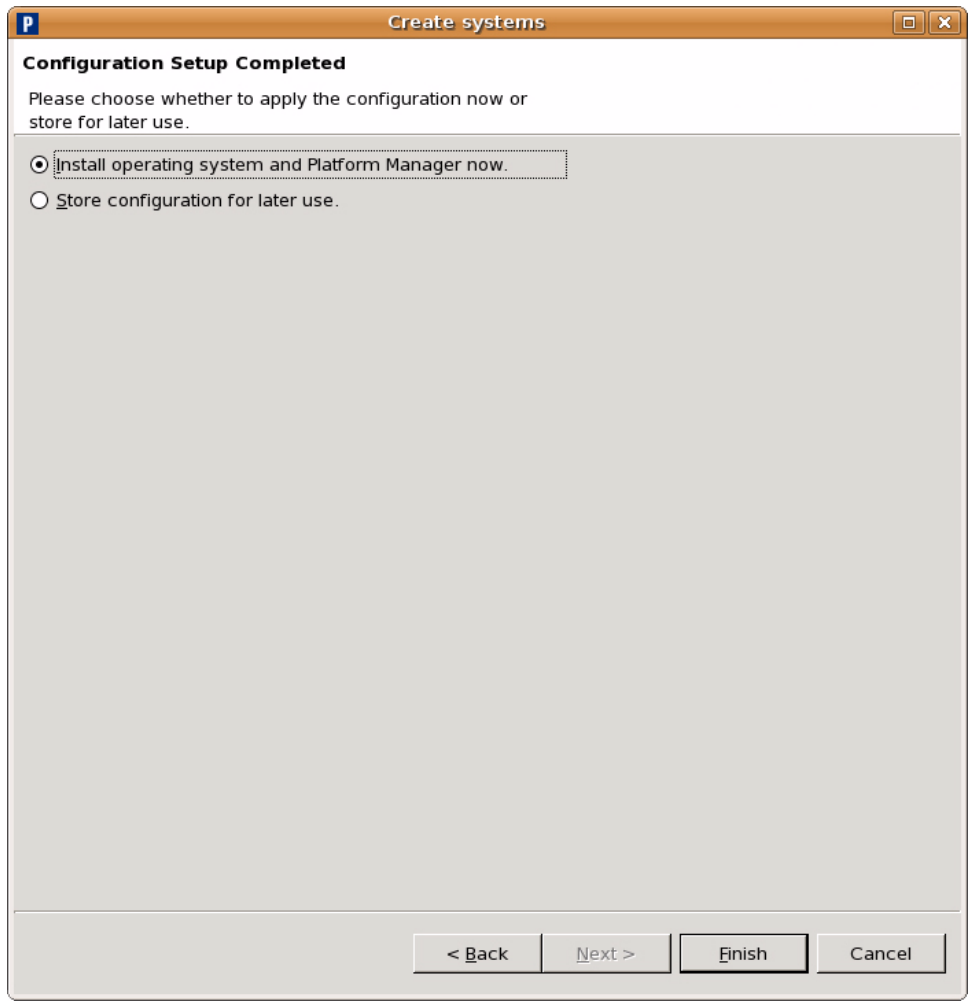

**Figure 2-13** Configuration Setup Complete Screen Example

## <span id="page-56-0"></span>**Checking the Log File Entries (Optional)**

You can check the log file entries during configuration of the new node(s) to confirm that a log file has been created and to view the entries.

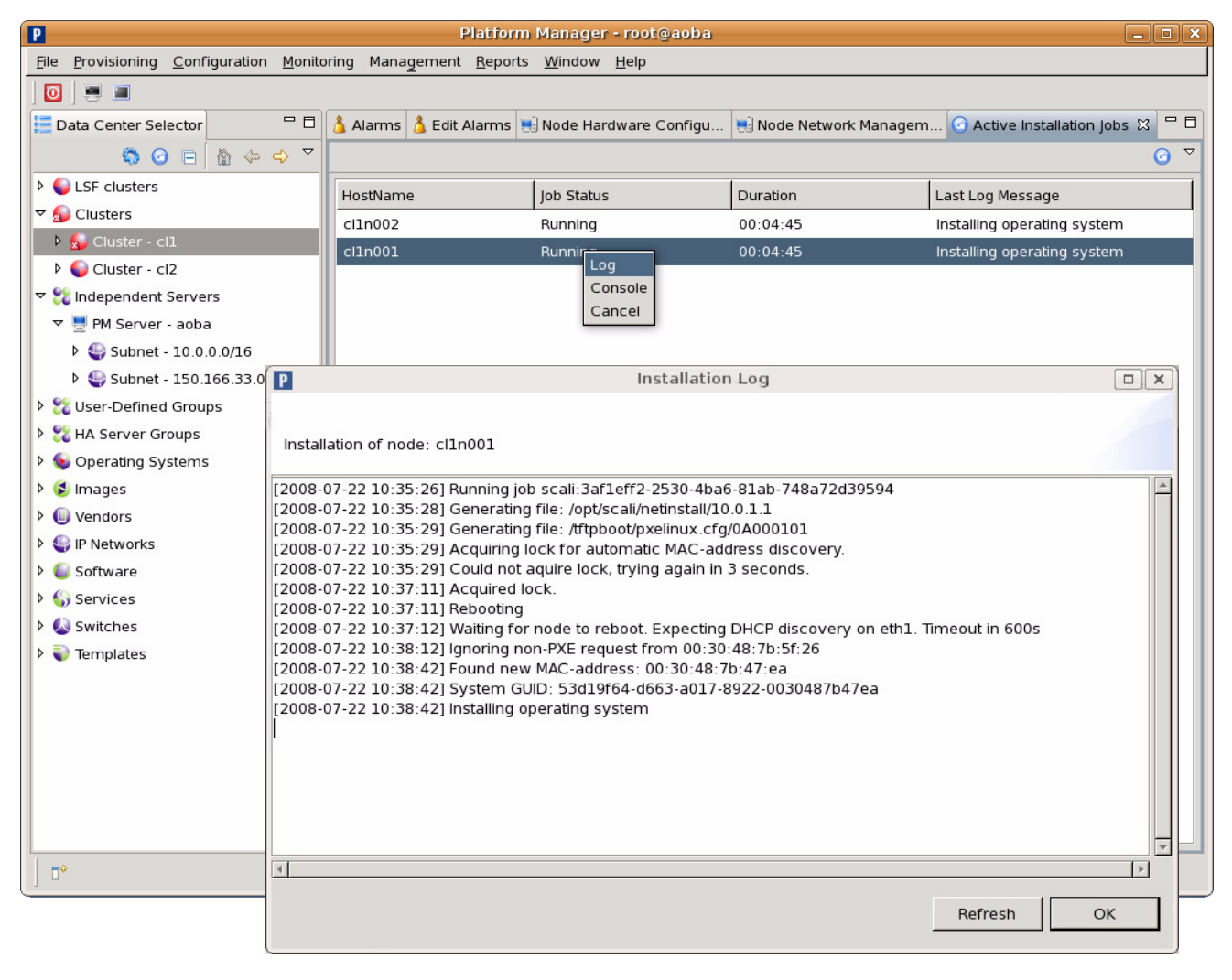

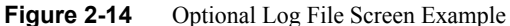

## <span id="page-57-0"></span>**Setting a Node Failure Alarm on Platform Manage**

This section shows how to create an alarm using a "Node Down" alarm as an example:

- 1. Start the GUI. Refer to ["Start the Platform Manager GUI" on page](#page-43-0) 36 if needed.
- 2. Using the mouse, select the "Edit Alarms" submenu from the "Monitoring" menu item.
- 3. Select a node (or list of nodes) for which you want to define the alarm.
- 4. Then select "Add Alarm" to add the alarm and a pop-up window appears, see [Figure](#page-57-1) 2-15 .
- 5. The popup offers input for the alarm name and an optional description for your approval.

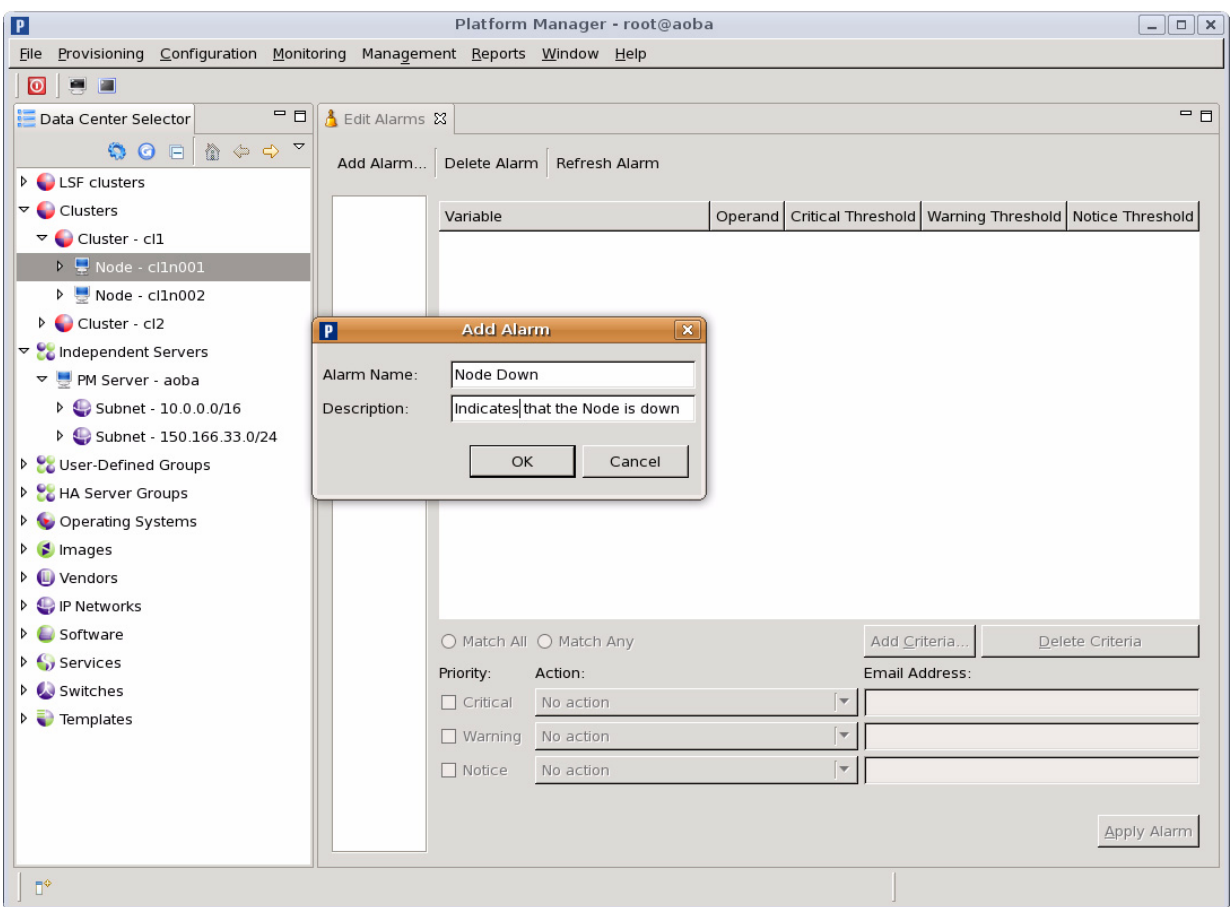

<span id="page-57-1"></span>**Figure 2-15** Alarm Description Popup Example

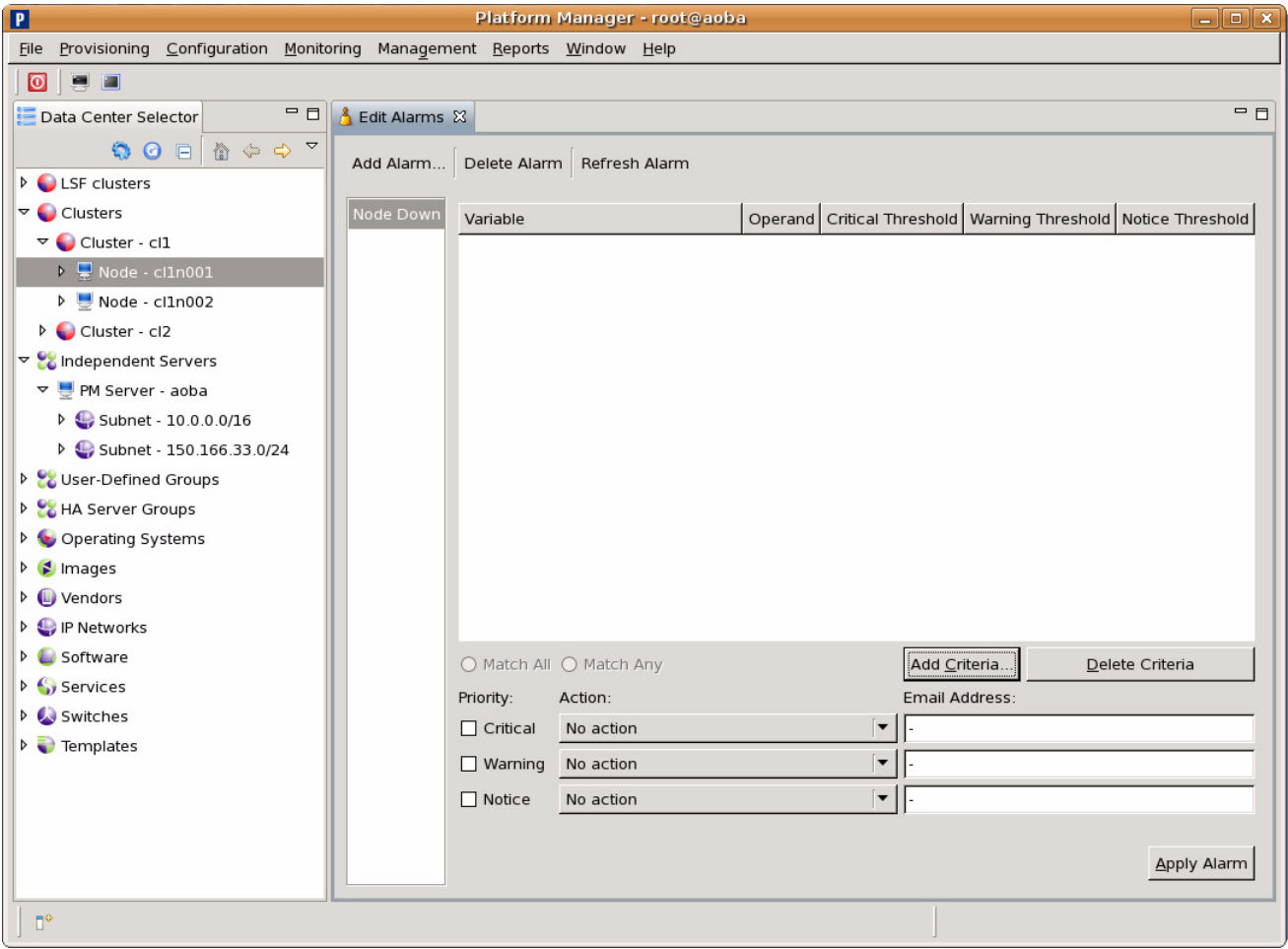

6. At this time you must enter the criteria that trigger the alarm. Click on "Add Criteria" (refer to [Figure](#page-58-0) 2-16.)

<span id="page-58-0"></span>**Figure 2-16** Add Criteria Screen Example

7. Another popup presents itself. For this example we picked a "Filter" criteria for the node status. See the example in [Figure](#page-59-0) 2-17.

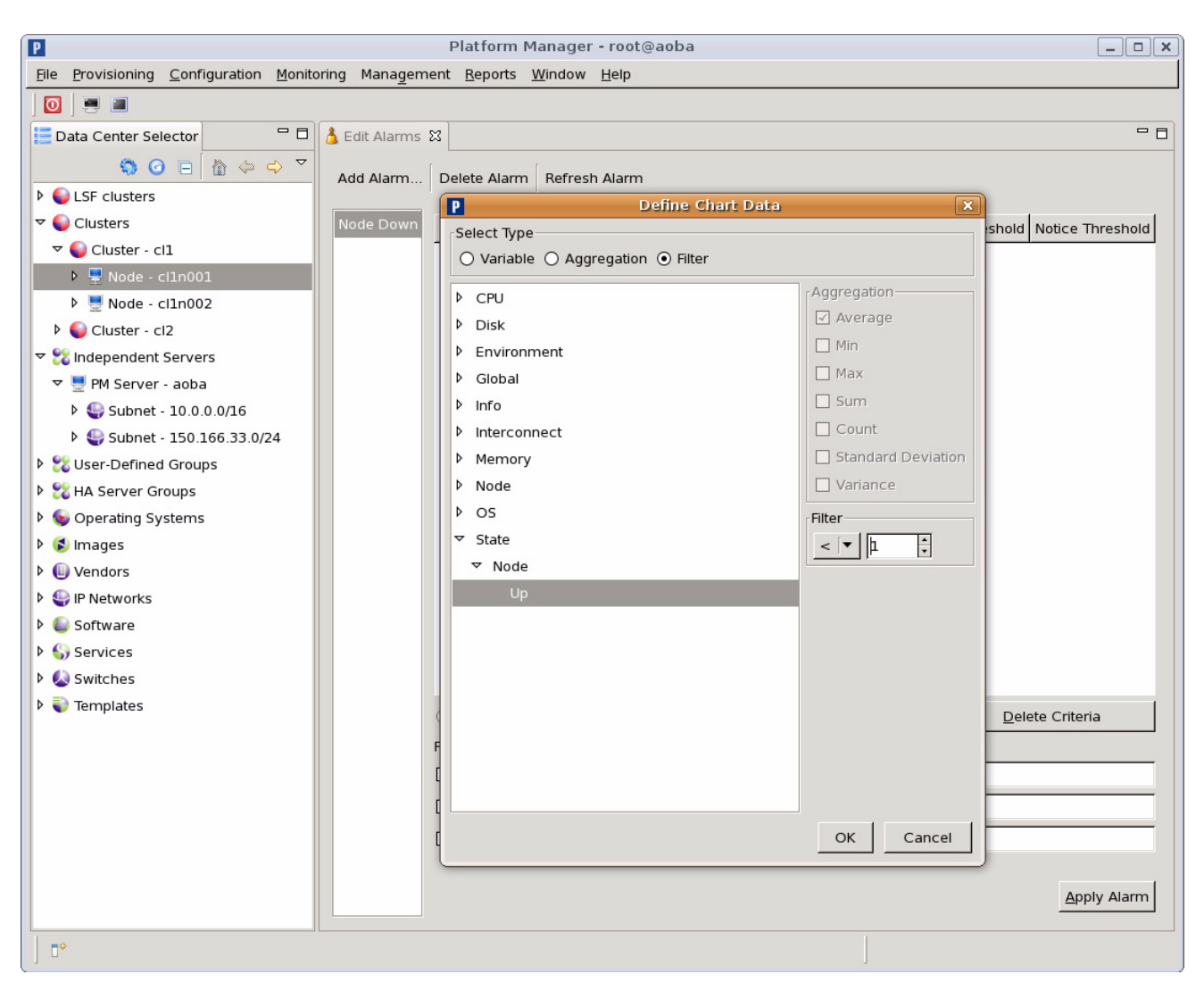

<span id="page-59-0"></span>**Figure 2-17** Define Chart Data Popup Example (Filter Selected)

Next we need to choose the priority for this alarm. The example assigns a critical priority for the "Node Down" alarm. We want this alarm to be triggered at most once. To enable this alarm, click on "Apply Alarm", refer to Figure [2-18 on page](#page-60-0) 53. This alarm does not define any action to be taken when the alarm fires. This can be easily done by selecting a predefined action. As an

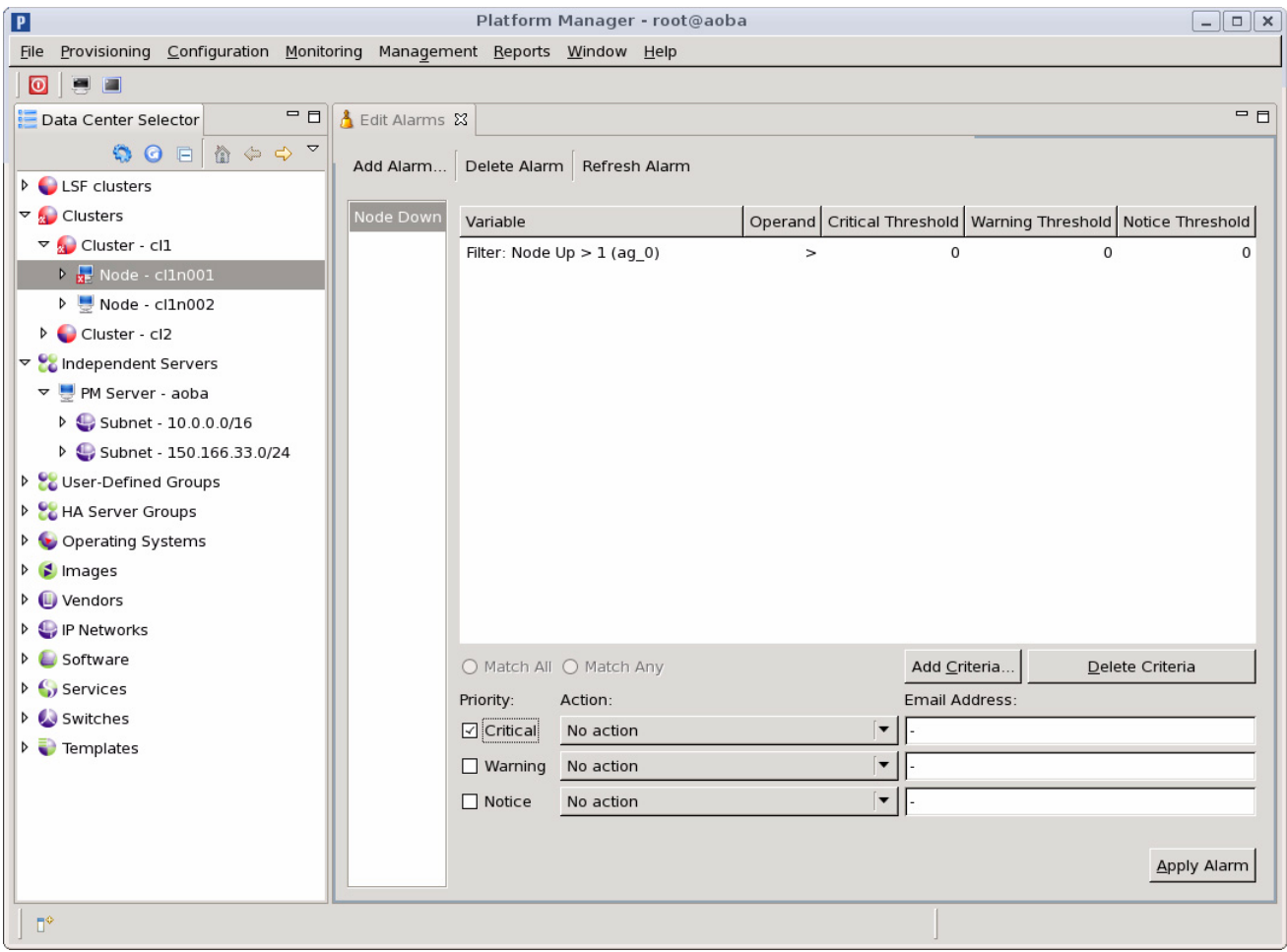

example, Platform Manager can send an email to a system administrator or e-mail alias. You must pick the appropriate action and supply the e-mail address or alias.

<span id="page-60-0"></span>**Figure 2-18** Applying the Alarm (Example Screen)

To illustrate how an alarm makes it's appearance we have intentionally brought down the node. A few seconds thereafter the GUI indicates a node failure by changing the node icon in the cluster tree, refer to [Figure](#page-61-0) 2-19. A few seconds later the alarm gets triggered and shows up in the alarm log, see Figure [2-20 on page](#page-62-0) 55.

| E<br>$\Box$ ax<br>Platform Manager - root@aoba                                    |                            |      |  |            |           |
|-----------------------------------------------------------------------------------|----------------------------|------|--|------------|-----------|
| File Provisioning Configuration Monitoring Management Reports Window Help         |                            |      |  |            |           |
| $\bullet$<br>$\blacksquare$                                                       |                            |      |  |            |           |
| $\blacksquare$<br>$=$ $\Box$<br>Alarms &<br>& Edit Alarms<br>Data Center Selector |                            |      |  |            |           |
| @ ⇔ ⇒ ▼<br>00日                                                                    | Priority<br>Alarm          | Node |  | Expression | Triggered |
| D LSF clusters                                                                    |                            |      |  |            |           |
| $\triangledown$ $\bigcirc$ Clusters                                               |                            |      |  |            |           |
| $\triangledown$ Cluster - cl1                                                     |                            |      |  |            |           |
| $\frac{1}{2}$ Node - cl1n001                                                      |                            |      |  |            |           |
| $\triangleright$ Mode - cl1n002                                                   |                            |      |  |            |           |
| $\triangleright$ Cluster - cl2                                                    |                            |      |  |            |           |
| ▽ 8 Independent Servers                                                           |                            |      |  |            |           |
| ▽ M Server - aoba                                                                 |                            |      |  |            |           |
| $\triangleright$ Subnet - 10.0.0.0/16                                             |                            |      |  |            |           |
| D Subnet - 150.166.33.0/24                                                        |                            |      |  |            |           |
| <b>D</b> User-Defined Groups                                                      |                            |      |  |            |           |
| <b>D</b> & HA Server Groups                                                       |                            |      |  |            |           |
| <b>D</b> Operating Systems                                                        |                            |      |  |            |           |
| <b>D</b> Images                                                                   |                            |      |  |            |           |
| <b>D</b> Vendors                                                                  |                            |      |  |            |           |
| P Networks                                                                        |                            |      |  |            |           |
| <b>D</b> Software                                                                 |                            |      |  |            |           |
| <b>D</b> Services                                                                 |                            |      |  |            |           |
| Switches                                                                          |                            |      |  |            |           |
|                                                                                   | $\triangleright$ Templates |      |  |            |           |
|                                                                                   |                            |      |  |            |           |
|                                                                                   |                            |      |  |            |           |
|                                                                                   |                            |      |  |            |           |
|                                                                                   |                            |      |  |            |           |
| Selected 1 items<br>$\mathbb{D}^\diamondsuit$                                     |                            |      |  |            |           |

<span id="page-61-0"></span>**Figure 2-19** Node Failure Icon Example Screen

| P                                                                         |                    |               | Platform Manager - root@aoba |                                     | $\Box$ $\Box$ $\times$ |
|---------------------------------------------------------------------------|--------------------|---------------|------------------------------|-------------------------------------|------------------------|
| File Provisioning Configuration Monitoring Management Reports Window Help |                    |               |                              |                                     |                        |
| $\bullet$<br>夏日                                                           |                    |               |                              |                                     |                        |
| $-$<br>Data Center Selector                                               | A Alarms &         | & Edit Alarms |                              |                                     | $-$                    |
|                                                                           | Priority           | Alarm         | Node                         | Expression                          | Triggered              |
| D LSF clusters                                                            | $\bullet$ Critical | Node Down     | N/A                          | "Count(Node Up < 1)"(1.000) > 0.000 | 11:25:45               |
| $\triangledown$ $\frac{1}{2}$ Clusters                                    |                    |               |                              |                                     |                        |
| $\triangledown$ $\frac{1}{2}$ Cluster - cl1                               |                    |               |                              |                                     |                        |
| $\triangleright$ $\frac{1}{2}$ Node - cl1n001                             |                    |               |                              |                                     |                        |
| $\triangleright$ Mode - cl1n002                                           |                    |               |                              |                                     |                        |
| D Cluster - cl2                                                           |                    |               |                              |                                     |                        |
| ▽ 8 Independent Servers                                                   |                    |               |                              |                                     |                        |
| ▽ PM Server - aoba                                                        |                    |               |                              |                                     |                        |
| $\triangleright$ Subnet - 10.0.0.0/16                                     |                    |               |                              |                                     |                        |
| ▷ Subnet - 150.166.33.0/24                                                |                    |               |                              |                                     |                        |
| D & User-Defined Groups                                                   |                    |               |                              |                                     |                        |
| D & HA Server Groups                                                      |                    |               |                              |                                     |                        |
| <b>D</b> Operating Systems                                                |                    |               |                              |                                     |                        |
| $\triangleright$ $\triangleright$ Images                                  |                    |               |                              |                                     |                        |
| D Vendors                                                                 |                    |               |                              |                                     |                        |
| <b>D</b> IP Networks                                                      |                    |               |                              |                                     |                        |
| <b>D</b> Software                                                         |                    |               |                              |                                     |                        |
| <b>D</b> Services                                                         |                    |               |                              |                                     |                        |
| <b>D</b> Switches                                                         |                    |               |                              |                                     |                        |
| $\triangleright$ Templates                                                |                    |               |                              |                                     |                        |
|                                                                           |                    |               |                              |                                     |                        |
|                                                                           |                    |               |                              |                                     |                        |
|                                                                           |                    |               |                              |                                     |                        |
|                                                                           |                    |               |                              |                                     |                        |
|                                                                           |                    |               |                              |                                     |                        |
| $\mathbb{D}^{\diamond}$                                                   |                    |               |                              |                                     |                        |

<span id="page-62-0"></span>**Figure 2-20** Node Down Alarm Screen Example

## <span id="page-64-0"></span>**3. IPMI Commands Overview**

This chapter provides a set of example IPMI commands, and is not meant to be a comprehensive guide in the use of ipmitool. Its purpose is to briefly describe some of the commonly used IPMI commands to help you get started with your cluster administration.

Command-line utility for issuing common IPMI requests allows remote operation usage:

```
ipmitool [-v] [-I interface] [-o oemtype] [-H bmc-ip-address] [-k key] 
[-U user] [-P password] [-E] command...
   -v : Verbosity, can be specified multiple times -vv
   -I interface : IPMI interface to use
   -o oemtype : Select OEM type to support
```
**Note:** Use **-o supermicro** for the SGI Altix XE250 head node or compute node, or the SGI Altix XE310 or XE320 compute nodes. Use **-o intelplus** for an SGI Altix XE240 head node.

Use  $-\circ$  list to see a list of current supported OEM types.

```
open – OpenIPMI driver (default) 
lan – LAN connection (remote connection, requires -H/-U/-P arguments) 
lanplus – LANplus connection (IPMI 2.0) Requires -H/-U/-P arguments be 
supplied 
-H bmc-ip-address : Hostname or IP address of remote BMC (-I lan only) 
-k key : KG Key (System password) (-I lanplus only) 
-U user : Username on remote system (-I lan only) 
-P pass : Password for user on remote system (-I lan only) 
-E : Read password from IPMI PASSWORD environment variable
```
If  $-E$  and  $-P$  are not specified on a remote connection, the utility prompts for a password.

### <span id="page-65-0"></span>**User Administration**

BMC Supports multiple users, username/password is required for remote connections. The cluster is shipped with a factory username and password set on user id 2: Username = **admin** Password = **admin**

#### <span id="page-65-1"></span>**Typical ipmitool Command Line**

ipmitool –I lanplus –o <*oemtype*> –H <*bmc\_ip\_address*> –U admin –P admin <*command*>

<*opts*> references in this document refer to the following command line arguments: –I lanplus –o intelplus|supermicro –H <*bmc-ip-address*> –U admin –P admin

#### <span id="page-65-2"></span>**Adding a User to the BMC**

ipmitool <*opts*> user set name <*user ID*> <*username*> ipmitool <*opts*> user set password <*user id*> <*password*> ipmitool <*opts*> user enable <*user id*>

### <span id="page-65-3"></span>**Configuring a NIC**

#### <span id="page-65-4"></span>**Display a current LAN Configuration**

ipmitool <*opts*> lan print 1

#### <span id="page-65-5"></span>**Configure a Static IP Address**

Static IP addresses are already set in the factory on LAN channel 1 of each node. Refer to Table [1-3 on page](#page-24-2) 17 and Table [1-4 on page](#page-26-3) 19 for the BMC static IP assignments.

The following commands show how to reconfigure the BMC static IP's. The "1" in the following examples indicate "channel 1" onboard nic1 controller. ipmitool <*opts*> lan set 1 ipsrc static ipmitool <*opts*> lan set 1 ipaddr x.x.x.x

ipmitool <*opts*> lan set 1 netmask x.x.x.x impitool <*opts*> lan set 1 arp respond on impitool <*opts*> lan set 1 arp generate on

To check your lan settings: impitool <opts> lan print 1

### <span id="page-66-0"></span>**Serial-over-lan Commands**

Serial-Over-Lan (SOL) comes preconfigured and enabled on each node of your cluster.

### <span id="page-66-1"></span>**Configuring SOL**

SGI recommends the following parameter settings for the SGI Altix XE head node:

```
impitool <opts> sol set character-send-threshold 50 1 
impitool <opts> sol set character-accumulate-level 004 1
impitool <opts> sol set retry-interval 20 1
impitool <opts> sol set retry-count 6 1
impitool <opts> sol set non-volatile-bit-rate 115.2
```
**Note:** Some systems were set to a 115.2 baud rate. To see your configuration, enter the following: impitool <*opts*> sol info

SGI recommends the following parameter settings for the SGI Altix XE compute nodes:

```
impitool <opts> sol set character-send-threshold 80 1 
impitool <opts> sol set character-accumulate-level 012 1
impitool <opts> sol set retry-interval 100 1
impitool <opts> sol set retry-count 7 1
impitool <opts> sol set non-volatile-bit-rate 115.2
```
#### <span id="page-67-0"></span>**Connecting to Node Console via SOL**

ipmitool <*opts*> sol activate

### <span id="page-67-1"></span>**Deactivating an SOL Connection**

In certain cases using the Platform Manager GUI to access a console, you may need to deactivate the SOL connection from the command line to free up the SOL session.

ipmitool <*opts*> sol deactivate

### <span id="page-67-2"></span>**Sensor commands**

Sensor commands may be used to display objects, individual sensors, or all sensors in a system.

### <span id="page-67-3"></span>**Displaying all Objects in SDR**

ipmitool <*opts*> sdr list Ipmitool <*opts*> sdr dump <*filename*> (Dump SDR contents to a file)

#### <span id="page-67-4"></span>**Displaying all Sensors in the System**

ipmitool <*opts*> sensor list

#### <span id="page-67-5"></span>**Displaying an Individual Sensor**

ipmitool <*opts*> sensor get "Temp" Changing sensor threshold ipmitool <*opts*> sensor thresh "Temp" ucr 100 Thresholds are: unr, ucr, unc, lnc, lcr, lnr.

### <span id="page-68-0"></span>**Chassis Commands**

Use the following chassis commands to administer the cluster. Note that you can also use the BMC interface to perform chassis power commands on cluster nodes.

### <span id="page-68-1"></span>**Chassis Identify**

**Note:** The following ipmitool chassis identify command works only on the SGI Altix XE head node.

ipmitool <*opts*> chassis identify (defaults to 15 seconds) ipmitool <*opts*> chassis identify off

#### <span id="page-68-2"></span>**Controlling System Power**

ipmitool <opts> chassis power status ipmitool <opts> chassis power off ipmitool <opts> chassis power on ipmitool <opts> chassis power cycle ipmitool <opts> chassis power soft (Performs safe OS shutdown)

#### <span id="page-68-3"></span>**Changing System Boot Order**

ipmitool <*opts*> chassis bootdev pxe ipmitool <*opts*> chassis bootdev harddisk ipmitool <*opts*> chassis bootdev cdrom

#### <span id="page-68-4"></span>**SEL Commands**

The following command displays the date/time of last event, last log clear time, and number of entries in the system event log (SEL): ipmitool <*opts*> sel info

To display the SEL, enter: ipmitool <*opts*> sel list

To clear the SEL, enter: ipmitool <*opts*> sel clear